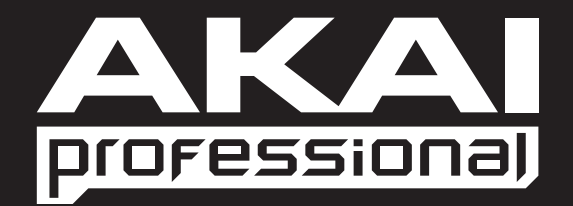

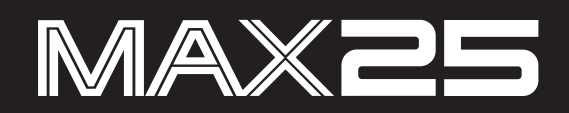

## **Program Documentation** English

## **Supported Software and Instruments**

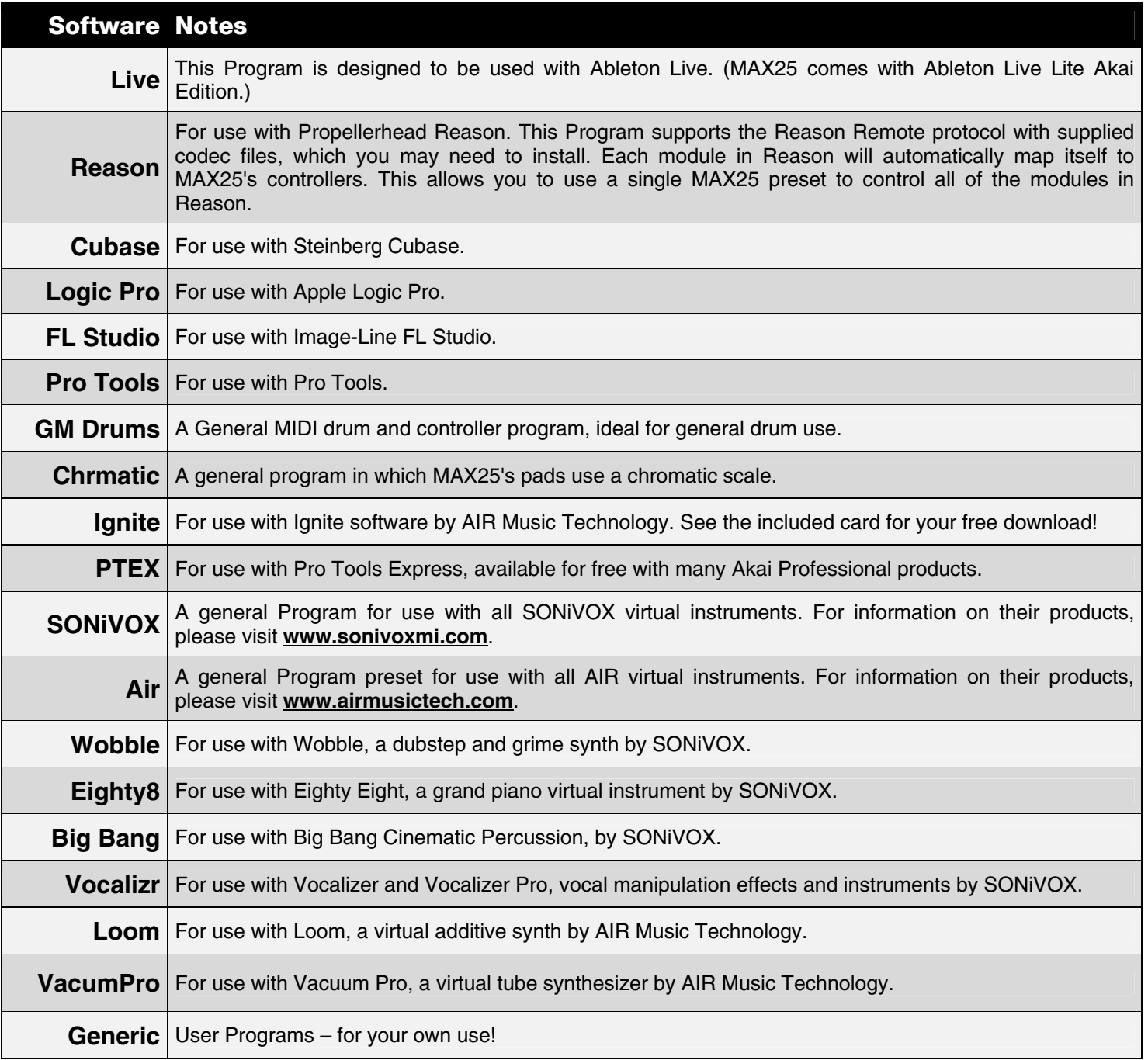

The included Programs are intended to be a starting point. You can easily edit and store your own Programs (see the *Edit Mode* section of the included MAX25 User Guide). The software mentioned in this manual allows incredible amounts of control with MAX25. By using multiple MIDI channels, controllers, pad modes, and program changes, you can easily create some incredible music.

Enjoy!

The Akai Professional Team

## <span id="page-2-0"></span>**Ableton Live**

### **Setup**

To install and use the Live controller map, follow these instructions:

- 1. Download the Live controller map to your computer from the included CD or from **www.akaipro.com/max25**.
- 2. With Live closed, copy the entire **MAX25** folder (the folder itself, not just its contents) to the following location in your computer:

#### **Windows 7** or **Windows Vista:**

C:\Users\[YourUserName]\AppData\Roaming\Ableton\Live [VersionNumber]\Preferences\User Remote Scripts

*Note: The AppData folder is a hidden folder. To make this folder visible:* 

- *1. On your PC, open Computer.*
- *2. Select the Organize menu at the top of the window, and choose Folder and search options.*
- *3. In the window that opens, select the View tab.*
- *4. Scroll down, locate, and select Show hidden files and folders.*
- *5. Click Apply, then OK.*

#### **Windows XP:**

C:\Documents and Settings\[YourUserName]\Application Data\Ableton\ Live [VersionNumber]\Preferences\User Remote Scripts

*Note: The Application Data folder is a hidden folder. To make this folder visible:* 

- *1. On your PC, open My Computer.*
- *2. Select the Tools menu at the top of the screen, and choose Folder Options.*
- *3. In the window that opens, select the View tab.*
- *4. Scroll down, locate, and select Show hidden files and folders.*
- *5. Click Apply, then OK.*

#### **Mac OS X:**

Macintosh HD  $\blacktriangleright$  Users  $\blacktriangleright$  [YourUserName]  $\blacktriangleright$  Library  $\blacktriangleright$  Preferences  $\blacktriangleright$  Ableton  $\blacktriangleright$  Live [VersionNumber] ▶ User Remote Scripts

*Note: In OS X 10.7 and above, the User Library is hidden by default. To access the user library, hold the Option key and click on the Go menu. Select* Library *and navigate to*  Preferences ▶ Ableton ▶ Live [VersionNumber] ▶ User Remote Scripts

- 3. Connect MAX25 to your computer with the included USB cable. Open Live.
- 4. On MAX25, select the **Live** or **LiveKS** Program. Press the Value Dial to load it.

*Note: If you have edited MAX25's Programs and are unable to load the Program, use the supplied Vyzex editor to load the Factory Preset Bank and "PUT" or download the factory preset bank into MAX25.* 

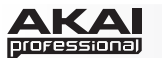

- 5. Open Live's **Preferences** window.
	- Windows: Options **▶** Preferences.
	- Mac OS X: Live Menu > Preferences.
- 6. Select the **MIDI Sync** tab on the left-hand side.
- 7. Select MAX25 as the **Control Surface**.
	- **Windows:** Set the **Control Surface** to **MAX25** and set the **Input** and **Output** to **USB Audio Device** or **AKAI MAX 25** depending on your system.
	- **Mac:** Set the **Control Surface**, **Input**, and **Output** to **MAX25**.

*Note: In Live 8, MAX25 will be the last item in the Control Surface drop-down menu. In Live 9, MAX25 will be shown in an alphabetical list.* 

- 8. Under **MIDI Ports**, next to **Input**, set the **Track** and **Remote** settings to **On**. This allows Live to accept Track and Remote MIDI from MAX25.
- 9. To allow Live to synchronize your faders for 1 to 1 control, select **Remote** next to **Output.**
- 10. If you would like the MAX25 to sync to Live's MIDI clock, next to **Output** select **Sync.** Be sure the MAX25's **Source** setting in the **Global > Clock** menu is set to **External.**
- 11. Close the **Preferences** window.

#### **Program Operation**

#### **Live**

When using MAX25's Live Program, the controls' behavior is as follows:

**Transport Controls** (Play, Stop, Rec, etc.): These controls are set to **MIDI CC**, so they will work accordingly in the software.

#### **Bank 1-4:**

- **Touch faders:** These control the volume level of Tracks 1-4.
- **S-switches:** These record-arm Tracks 1-4.

#### **Bank 5-8:**

- **Touch faders:** These control the volume level of Tracks 5-8.
- **S-switches:** These record-arm Tracks 5-8.

 $\blacktriangleright$ 

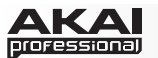

#### **Bank 9-12:**

- **Touch faders:** These will control the top row of any device bank selected by the "blue hand".
- **S-switches:** Switch 1 will select the previous bank of controls. Switch 2 will select the next bank of controls. Switch 4 will lock the control surface to the currently selected device.

#### **Bank 13-16:**

- **Touch faders:** These will control the bottom row of any device bank selected by the "blue hand".
- **S-switches:** Switch 1 will select the previous bank of controls. Switch 2 will select the next bank of controls. Switch 4 will lock the control surface to the currently selected device.

**Pad Bank A:** These pads act as the bottom 8 pads of the currently selected pad bank in Drum Rack.

**Pad Bank B:** These pads act as the top 8 pads of the currently selected pad bank in Drum Rack.

#### *Notes:*

- *[SEQ CC] is set to MIDI CC #74, so MAX25 will send CC #74 anytime its Sequencer is on. You can change the CC# in Edit Mode. See the Edit Mode section of the included MAX25 User Guide.*
- *Controls not mentioned in this mapping are not assigned and can be mapped as you prefer.*

#### **LiveKS**

This Program is almost the same as the Live Program described above, but this version allows you to turn MAX25's Sequencer on/off by pressing keys on its keyboard. To do this:

- 1. Press SEQ SELECT so it is lit.
- 2. Press ON/OFF so it is lit.
- 3. Press and hold a key on MAX25's keyboard. The Sequence will play (in that key) while the key is being held. When you release the key, the Sequence will stop.

*Note: (To "latch" the Sequencer, press [LATCH] so it is lit. When this button is activated, Sequencer playback will continue even after the key is released.)* 

### <span id="page-5-0"></span>**Propellerhead Reason**

Reason allows for vast control of its parameters. Propellerhead Software has developed a way to remap a single control surface to each of the modules in Reason. This protocol is called Reason Remote. We have included all the files necessary to enable Reason to find MAX25 and map its controls to whatever module you have selected in the sequencer.

#### **Setup**

1. Install the MAX25 Reason preset file.

**Note:** You must have the following version of Reason:

- **Windows 7, Windows Vista,** or **Windows XP:** Version 3.0.4 (or later)
- **Mac OS X:** Version 3.0.5 (or later)

#### **Windows 7** and **Windows Vista:**

- 1. Double-click the **Computer** icon on the desktop, then double-click **Local Disk (C:).**
- 2. Towards the upper-left of the window, select the **Organize** menu, and choose **Folder** and **Search Options**.
- 3. At the top of the window that opens, select the **View** tab.
- 4. In the list titled **Advanced settings**, double-click the **Show hidden files and folders** option.
- 5. Click **Apply**, then click **OK**. The **Folder Options** window will close.
- 6. The **Akai Reason Remote Files** folder (on the included CD) contains two folders: **Lua Codecs** and **Maps.** Open the **Lua Codecs** folder.
- 7. Copy the folder titled **Akai** into the following directory on your computer: **C:\Program Data\Propellerhead Software\Remote\Codecs\Lua Codecs.**
- 8. Next, in the **Akai Reason Remote Files** folder, open the folder titled **Maps**
- 9. Copy the **AkaiMAX25\_100** file to the following directory on your computer: **C:\Program Data\Propellerhead Software\Remote\Maps.**
- 10. Connect MAX25 to your computer with the included USB cable.
- 11. Open Reason and select the **Edit** menu from the top of the screen, and open **Preferences**.
- 12. Using the pull-down menu at the top of the **Preferences** window, choose **Control Surfaces And Keyboards**.
- 13. Click the **Add** button.
- 14. Select **Akai** from the **Manufacturer** list.
- 15. Select **MAX25** from the **Model** list.
- 16. Set the **In Port** to **Akai MAX25 Port 1.**
- 17. Set the **Out Port** to **Akai MAX25 Port 1.**
- 18. Click **Ok** and then close the **Preferences** window.

**AKAI** professional

#### **Windows XP:**

- 1. The **Akai Reason Remote Files** folder (on the included CD) contains two folders: **Lua Codecs** and **Maps**. Open the **Lua Codecs** folder.
- 2. Copy the folder titled **Akai** into the following directory on your computer: **C:\Documents and settings\All Users\Application Data\Propellerhead Software\Remote\Codecs\Lua Codecs.**
- 3. Next, in the **Akai Reason Remote Files** folder, open the folder titled **Maps.**
- 4. Copy the **AkaiMAX25\_100** file to the following directory on your computer: **C:\Documents and settings\All Users\Application Data\Propellerhead Software\Remote\Maps.**
- 5. Connect MAX25 to your computer with the included USB cable.
- 6. Open Reason and select the **Edit** menu from the top of the screen, and open **Preferences**.
- 7. Using the pull-down menu at the top of the **Preferences** window, choose **Control Surfaces And Keyboards**.
- 8. Click the **Add** button.
- 9. Select **Akai** from the **Manufacturer** list.
- 10. Select **MAX25** from the **Model** list.
- 11. Set the **In Port** to **USB Audio Device.**
- 12. Set the **Out Port** to **USB Audio Device.**
- 13. Click **Ok** and then close the **Preferences** window.

#### **Mac OS X:**

- 1. The **Akai Reason Remote Files** folder (the same folder where you found this guide) contains two folders: **Lua Codecs** and **Maps**. Open the **Lua Codecs** folder.
- 2. Copy the folder titled **Akai** into the following directory on your computer: **Macintosh HD\Library\Application Support\Propellerhead Software\Remote\CODECS\LUA CODECS.**
- 3. Next, in the **Akai Reason Remote Files** folder, open the folder titled **Maps.**
- 4. Copy the **AkaiMAX25\_100** folder to the following directory on your computer: **Macintosh HD\Library\Application Support\Propellerhead Software\Remote\Maps.**
- 5. Connect MAX25 to your computer with the included USB cable.
- 6. Open Reason and select the **Edit** menu from the top of the screen, and open **Preferences**.
- 7. Using the pull-down menu at the top of the Preferences window, choose **Control Surfaces And Keyboards**.
- 8. Click the **Add** button.
- 9. Select **Akai** from the **Manufacturer** list.
- 10. Select **MAX25** from the **Model** list.
- 11. Set the **In Port** to **Akai MAX25 Port 1.**
- 12. Set the **Out Port** to **Akai MAX25 Port 1.**
- 13. Click **Ok** and then close the **Preferences** window.
- 2. On MAX25, select the **Reason** or **ReasonKS** Program. Press the Value Dial to load it.

*Note: If you have edited MAX25's Programs and are unable to load the Program, use the supplied Vyzex editor to load the Factory Preset Bank and "PUT" or download the factory preset bank into MAX25.* 

### **Program Operation**

#### **Reason**

To see how the MAX25 controls are mapped to each module in Reason, please refer to the tables on the following pages.

You can always change how controllers are mapped by modifying the **AkaiMAX25\_100.remotemap** file. This will allow you to customize how Reason and your MAX25 work.

#### **ReasonKS**

This Program is almost the same as the Reason Program described above, but this version allows you to turn MAX25's Sequencer on/off by pressing keys on its keyboard. To do this:

- 1. Press SEQ SELECT so it is lit.
- 2. Press ON/OFF so it is lit.
- 3. Press and hold a key on MAX25's keyboard. The Sequence will play (in that key) while the key is being held. When you release the key, the Sequence will stop.

*Note: (To "latch" the Sequencer, press [LATCH] so it is lit. When this button is activated, Sequencer playback will continue even after the key is released.)* 

# **Reason/MAX25 Mappings**

#### **Global Controls**

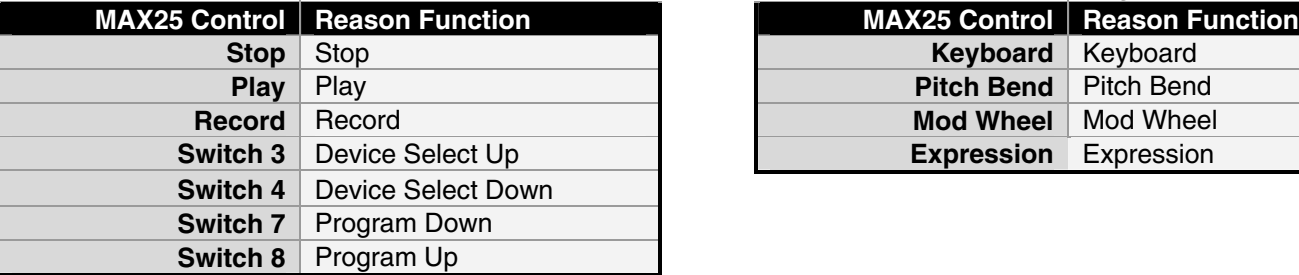

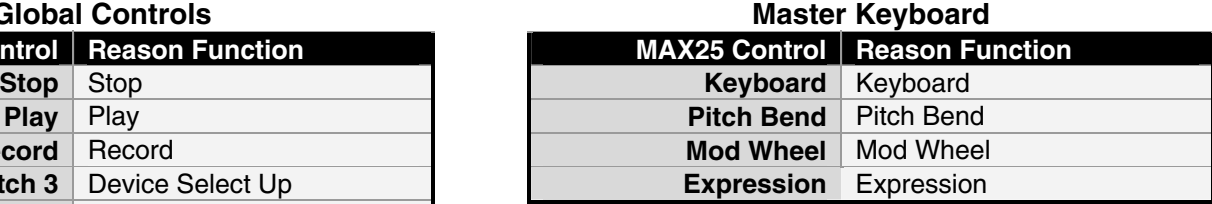

### **Mixer 6:2**

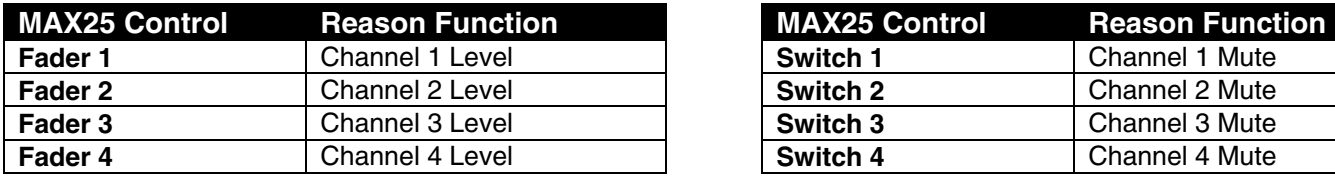

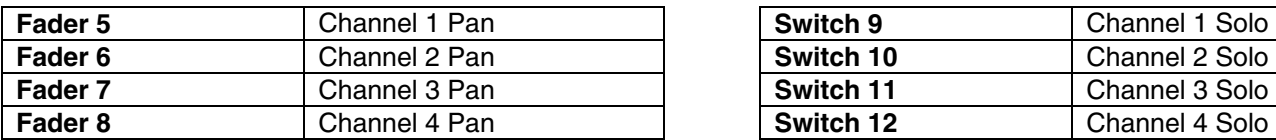

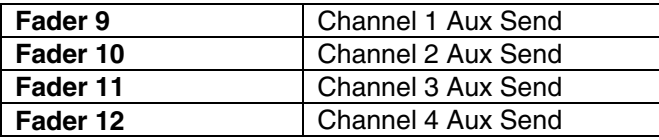

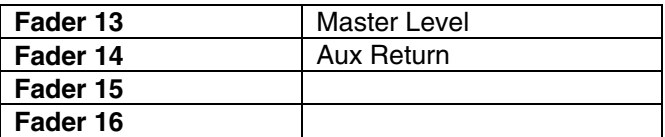

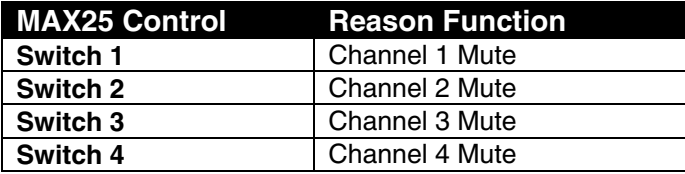

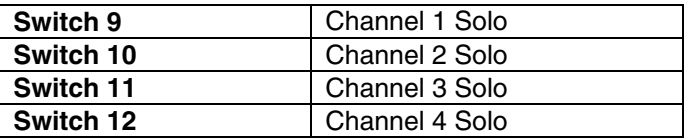

### **Combinator**

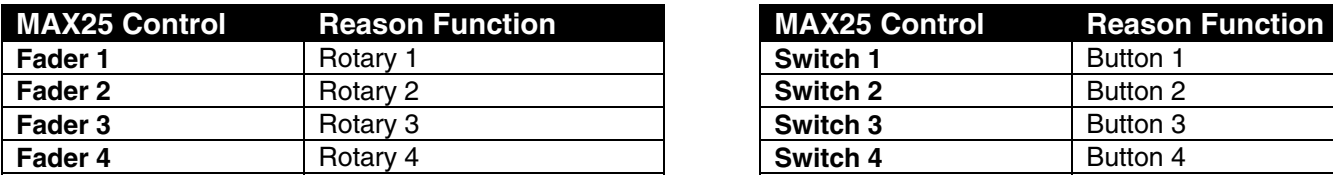

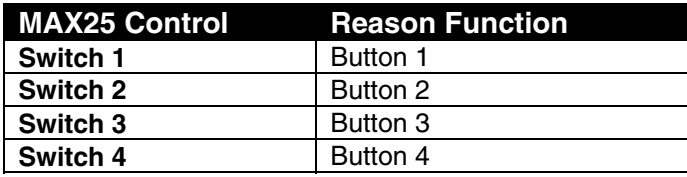

### **Mixer 14:2**

### **Group 1:**

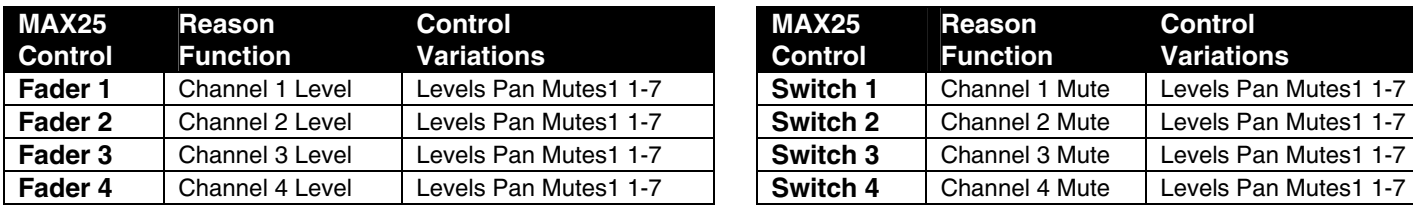

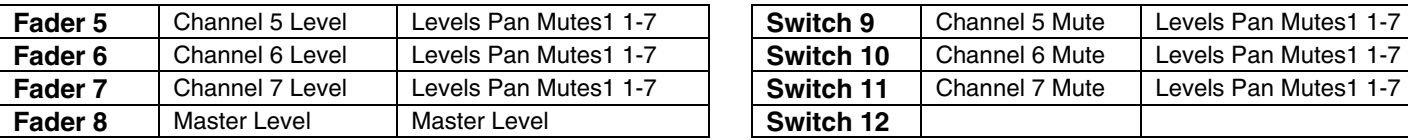

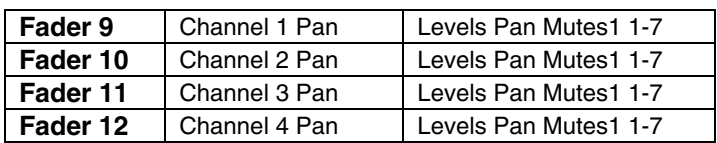

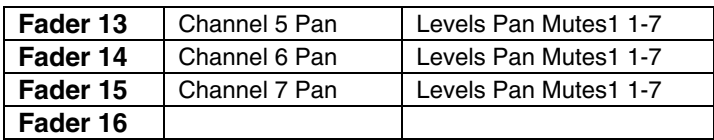

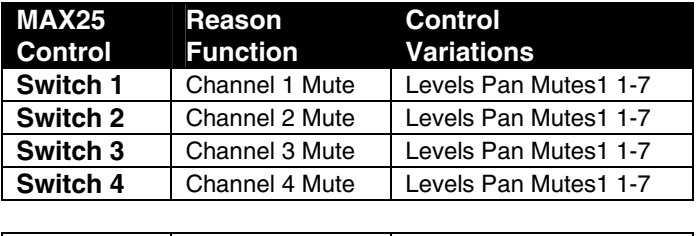

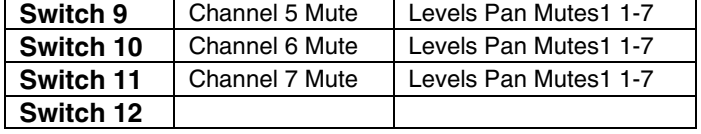

### **Group 2:**

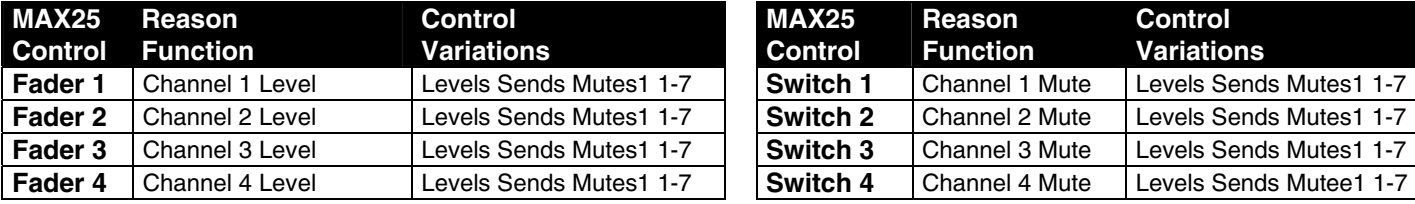

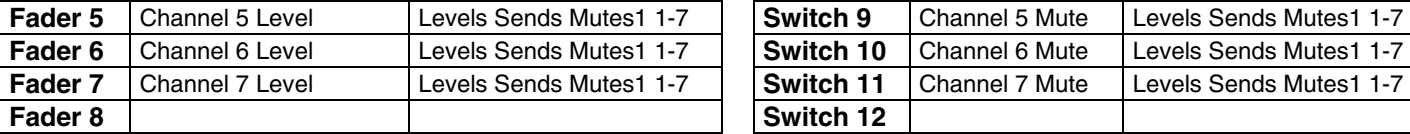

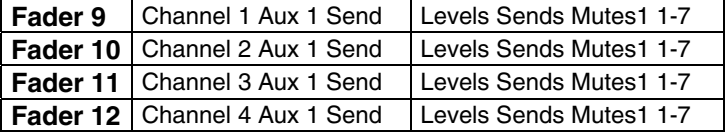

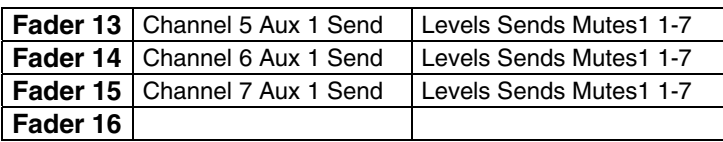

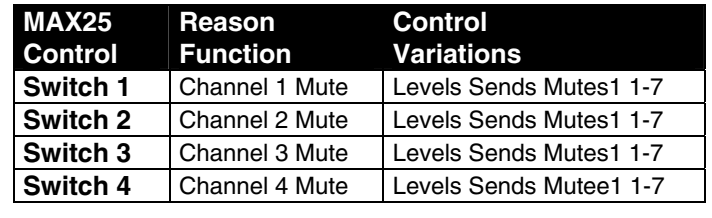

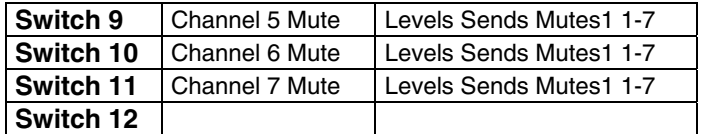

## **Mixer 14:2 (continued)**

#### **Group 3:**

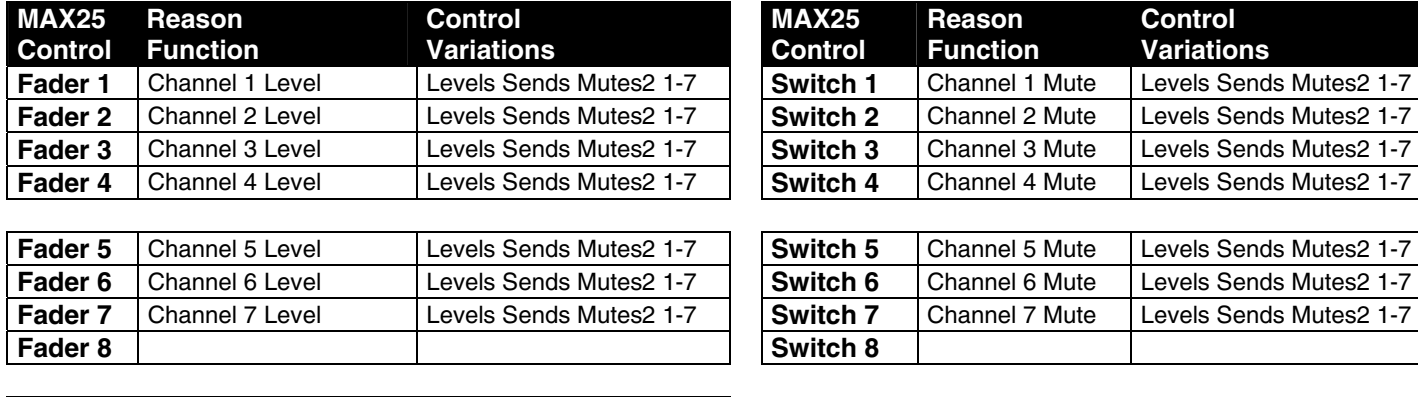

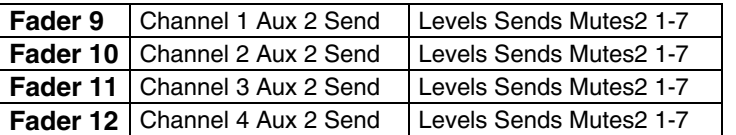

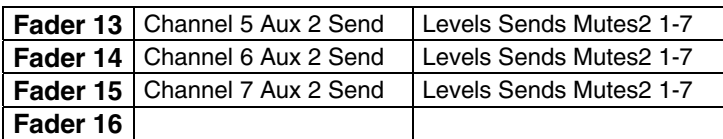

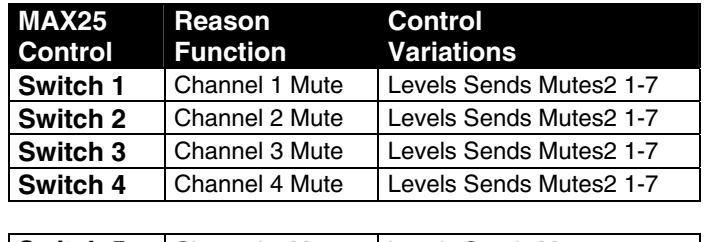

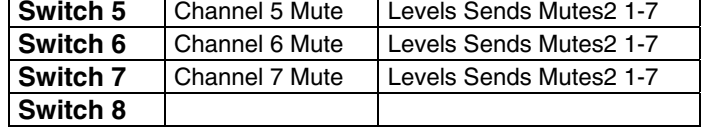

## **Mixer 14:2 (continued)**

#### **Group 4:**

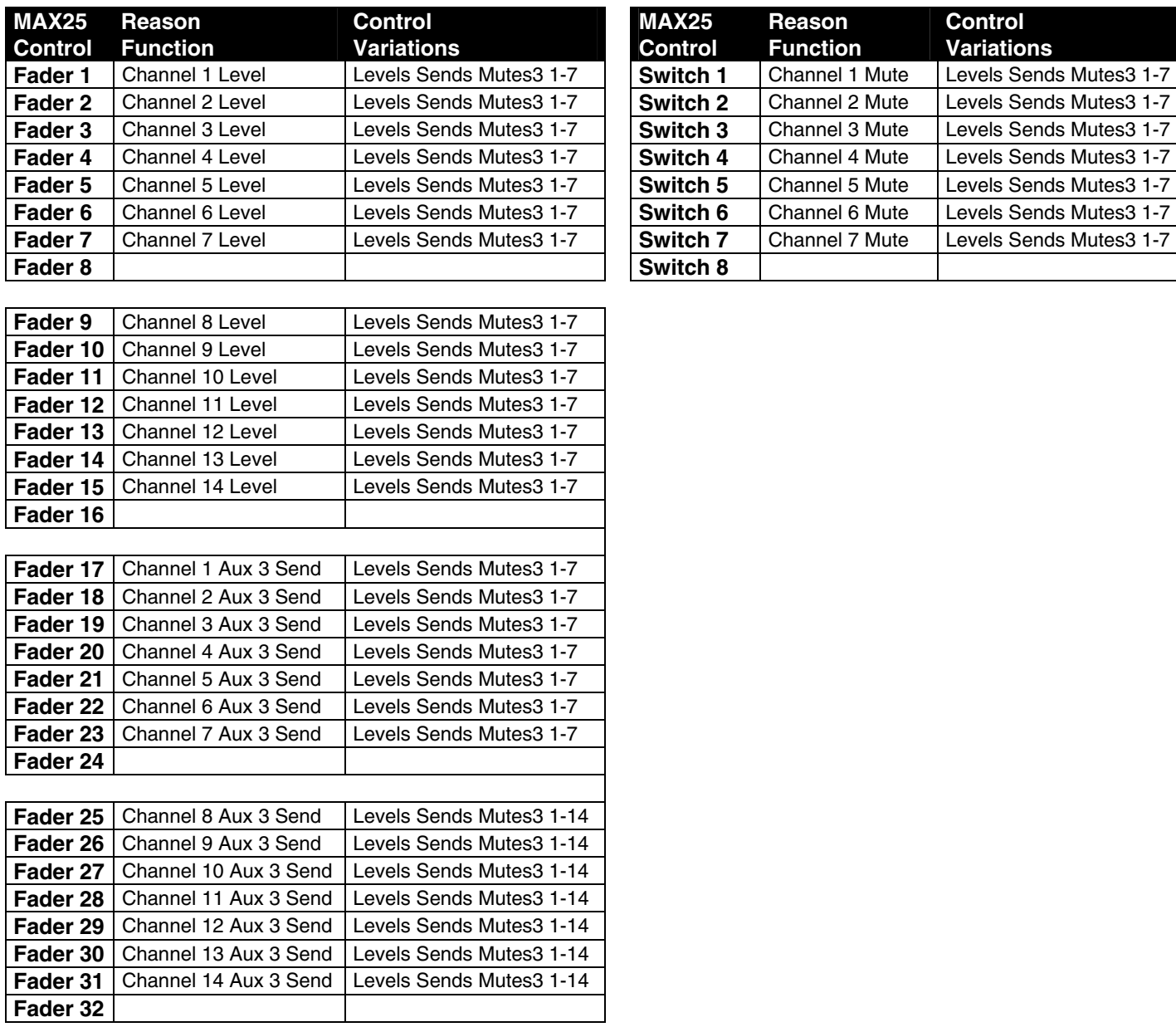

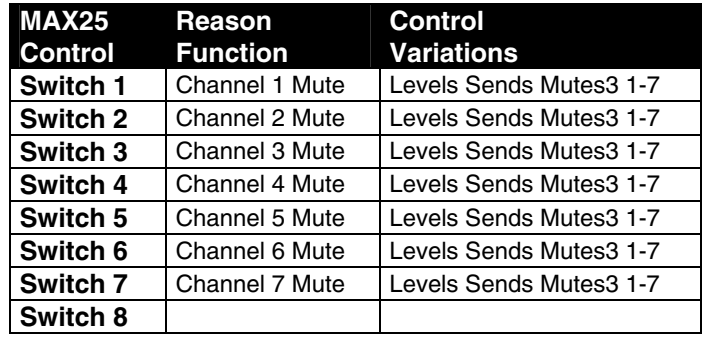

## **Mixer 14:2 (continued)**

#### **Group 5:**

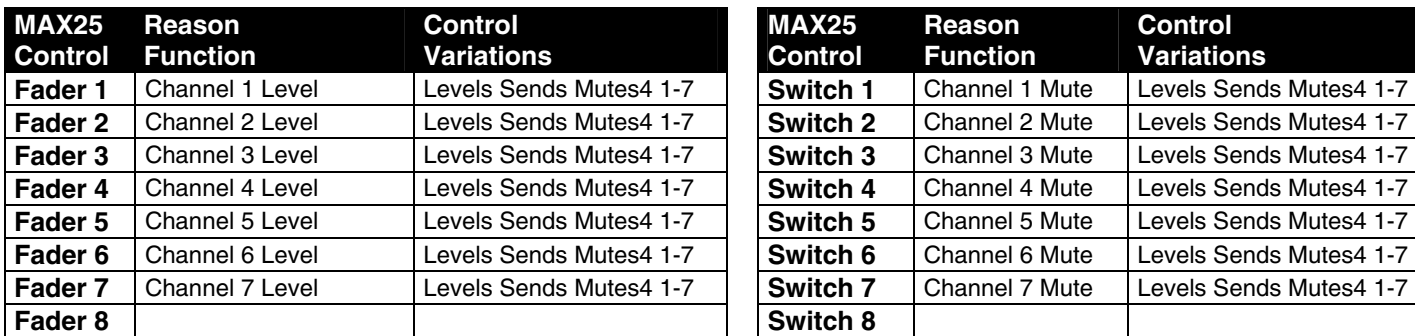

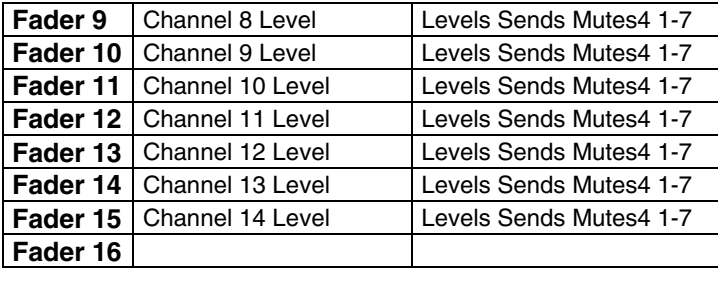

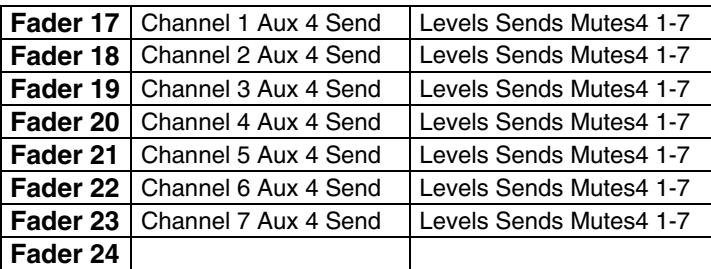

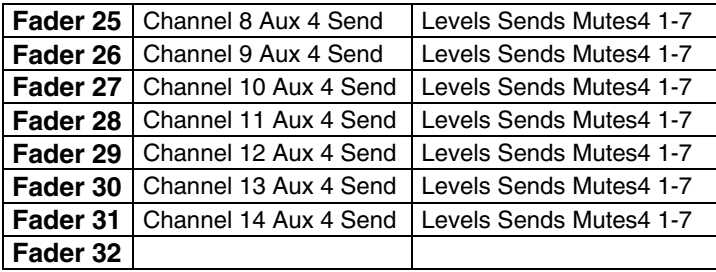

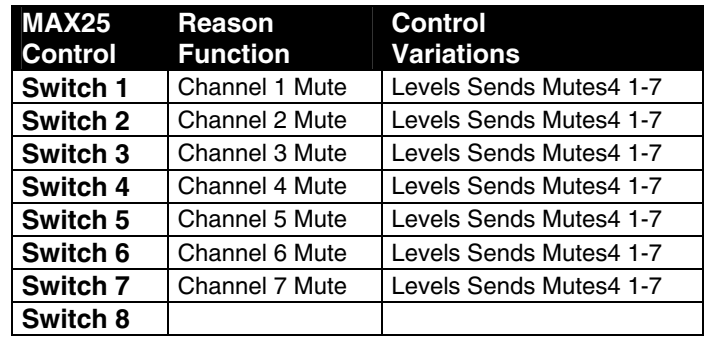

### **Subtractor**

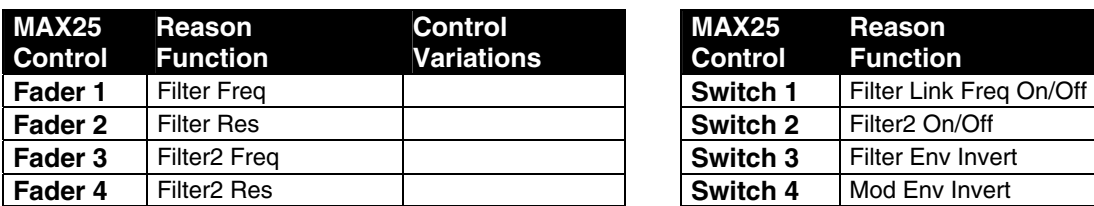

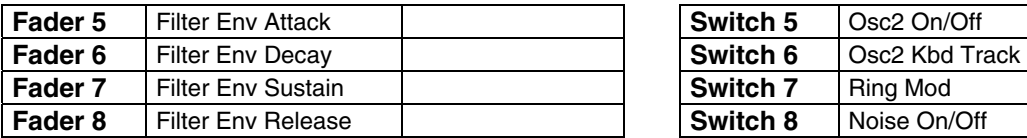

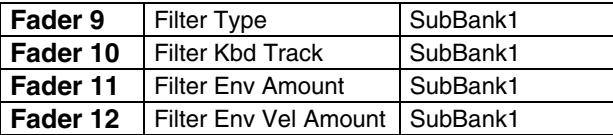

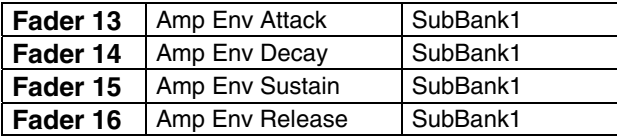

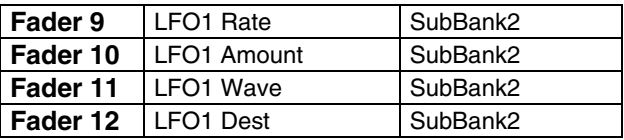

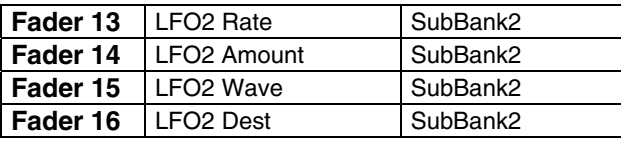

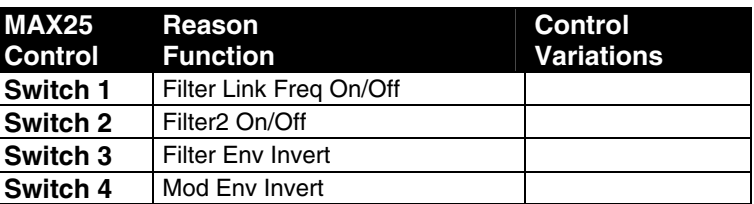

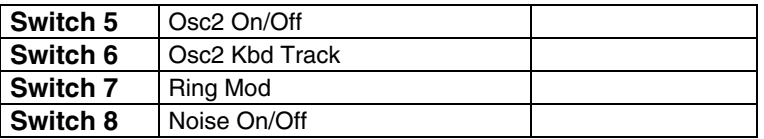

### **Thor**

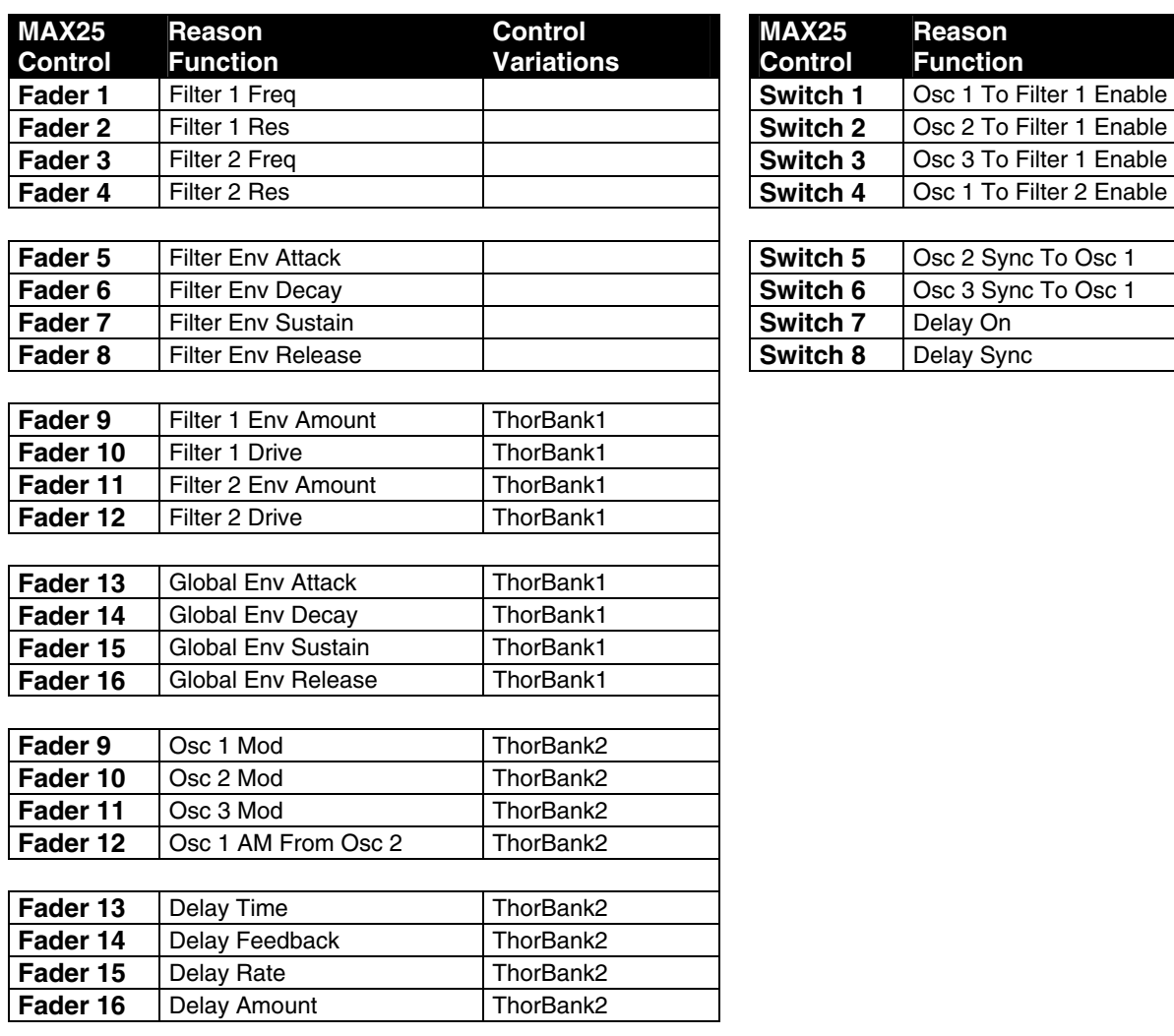

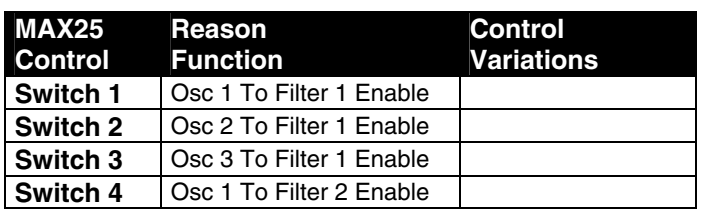

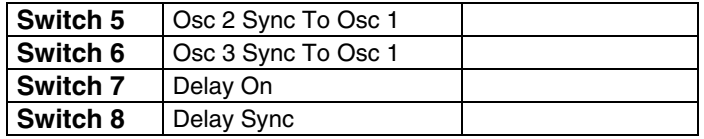

### **Malström**

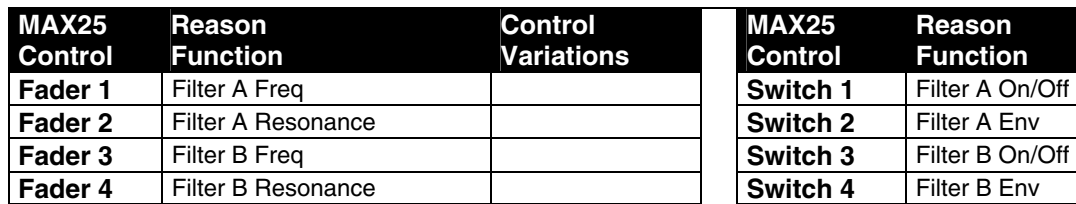

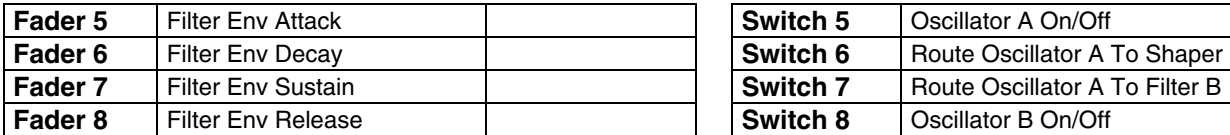

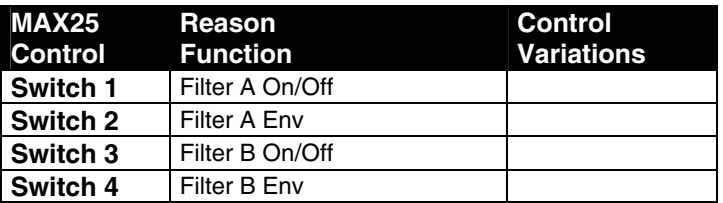

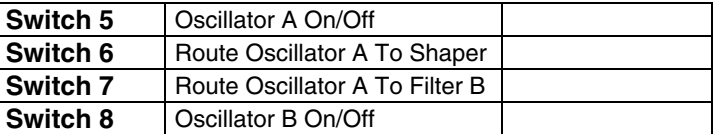

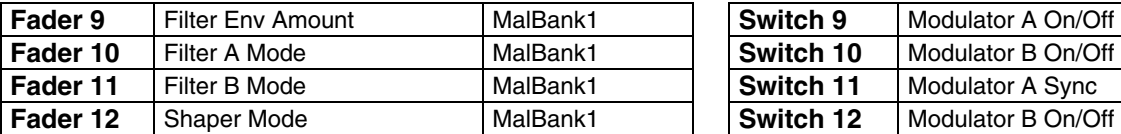

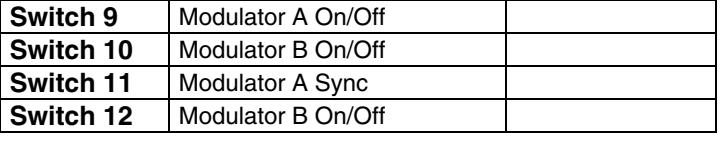

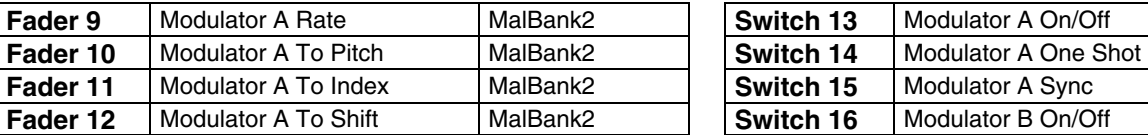

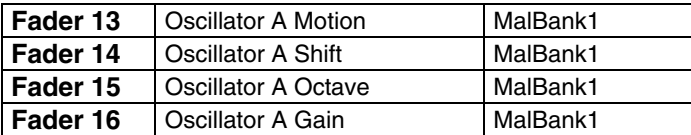

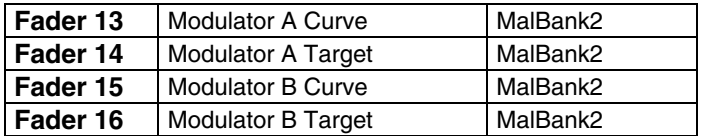

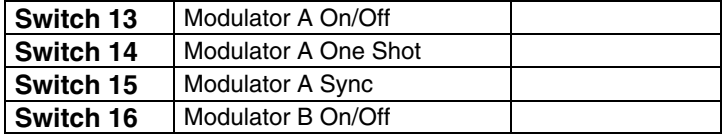

### **NN19 Sampler**

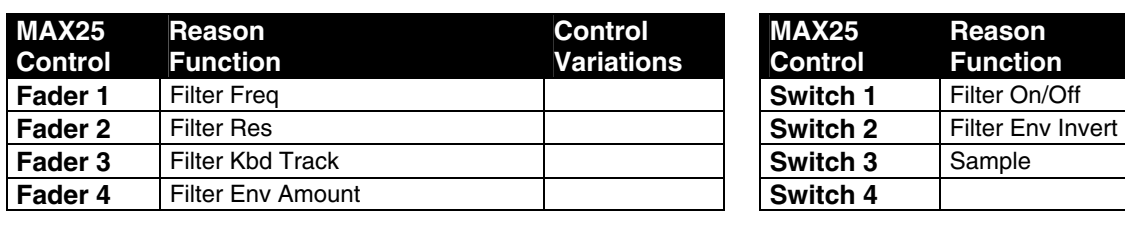

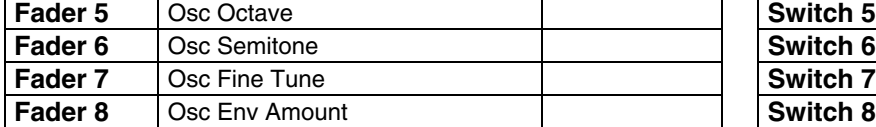

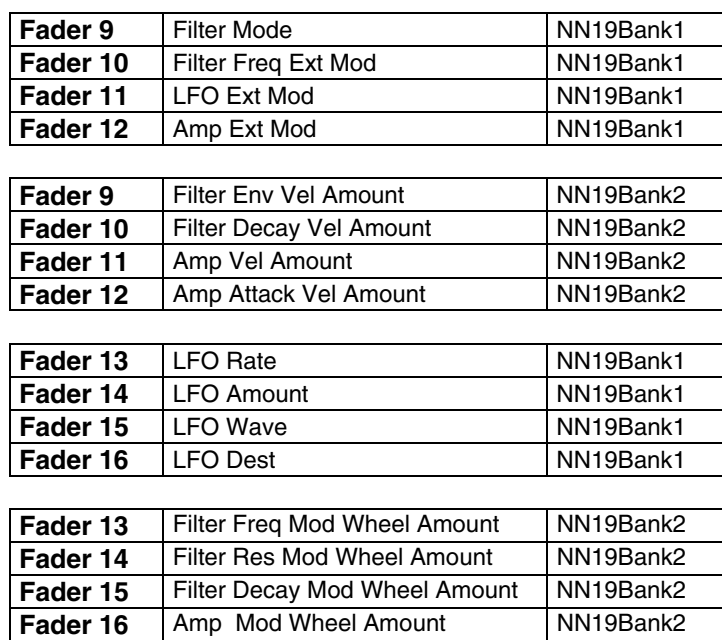

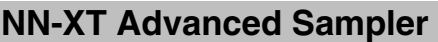

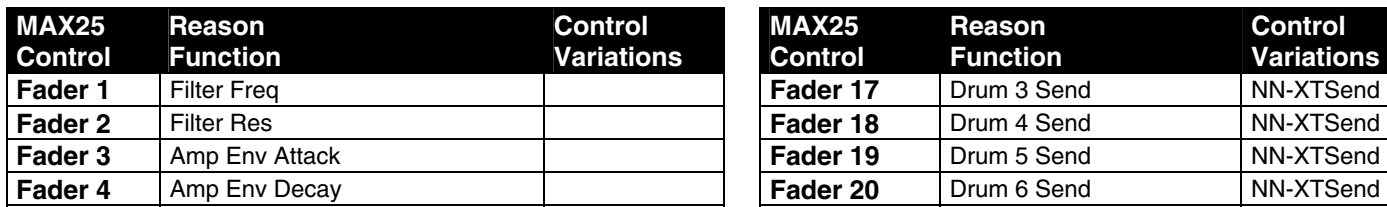

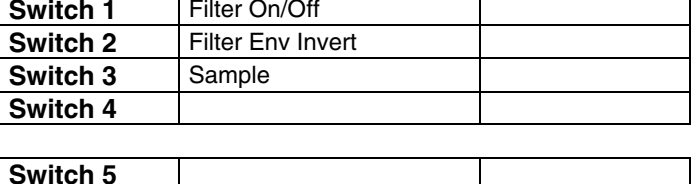

**Control Variations** 

**Reason Function** 

**MAX25 Control** 

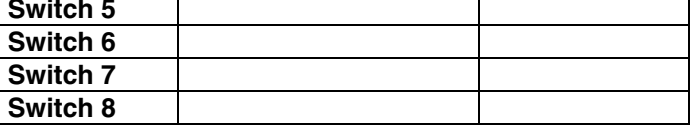

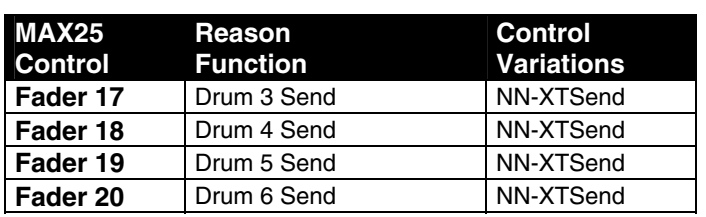

## **Redrum Drum Computer**

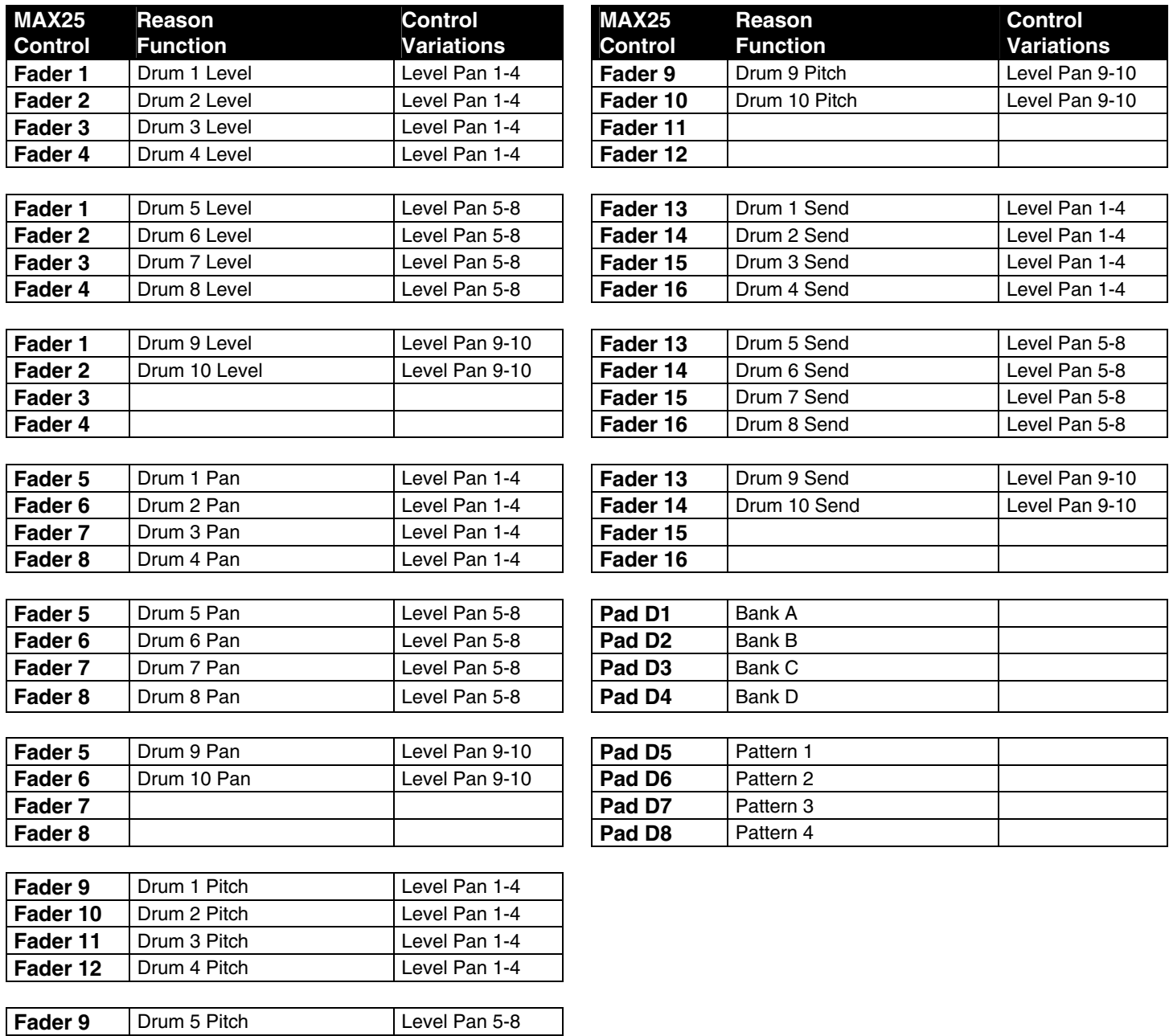

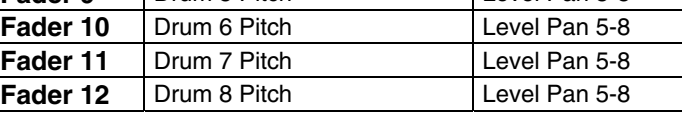

## **Kong Drum Designer**

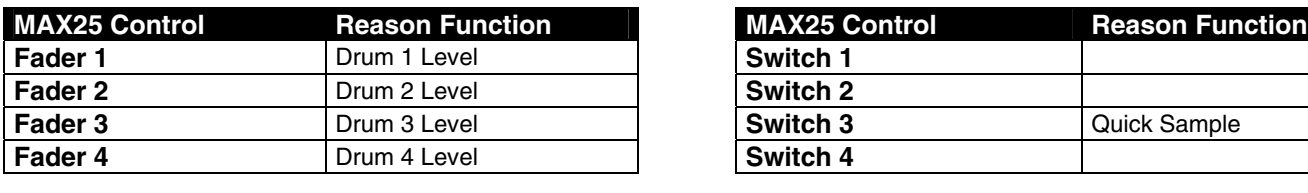

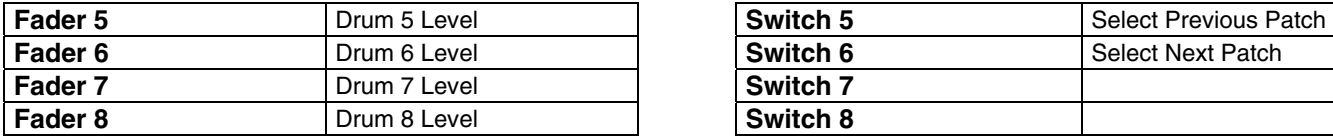

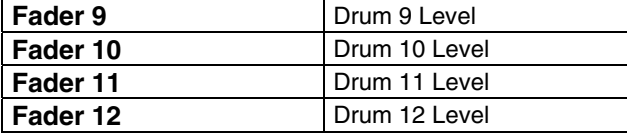

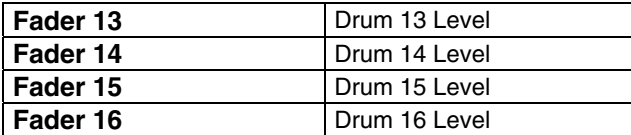

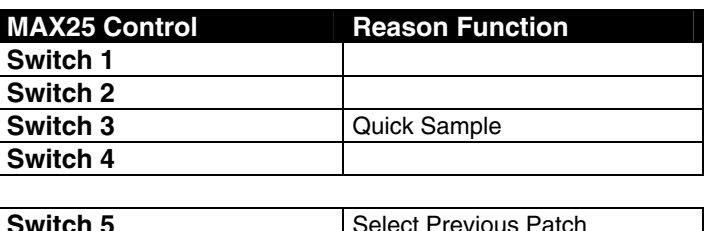

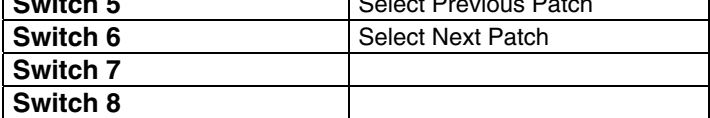

### **RV7000 Advanced Reverb**

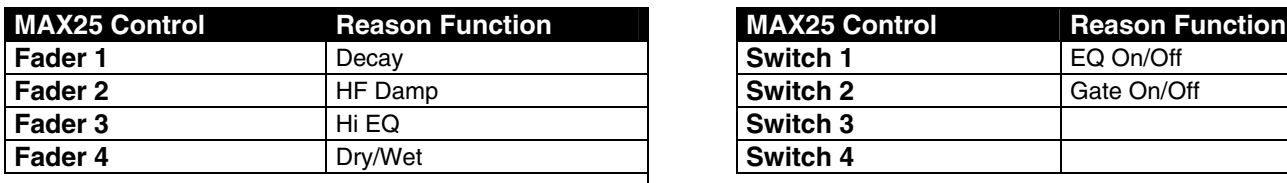

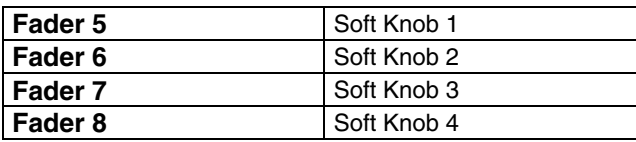

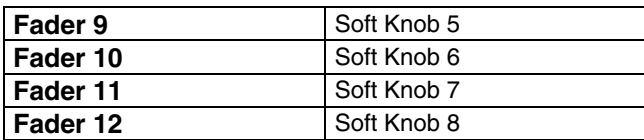

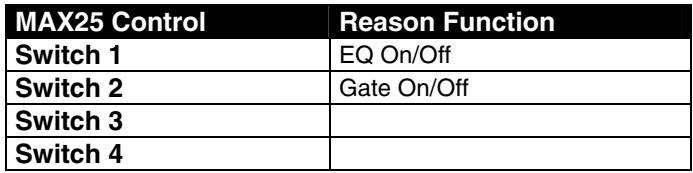

## **Scream 4 Distortion**

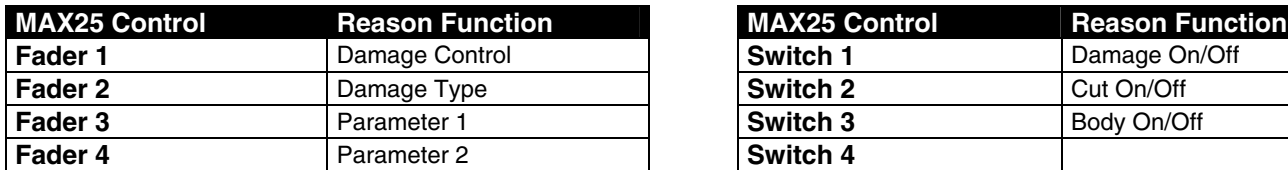

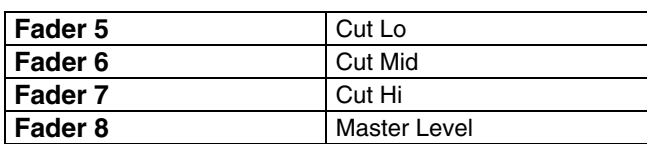

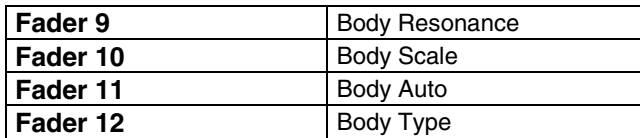

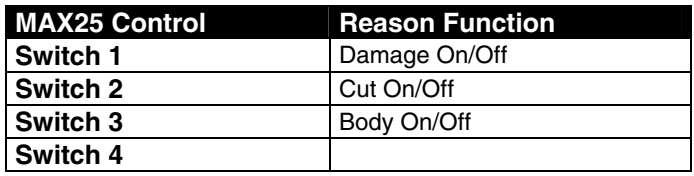

## **BV512 Digital Vocoder**

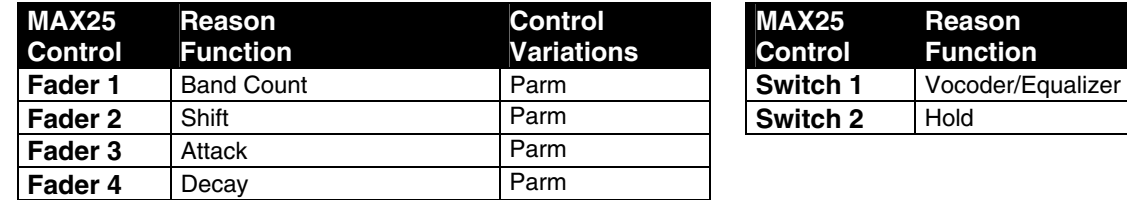

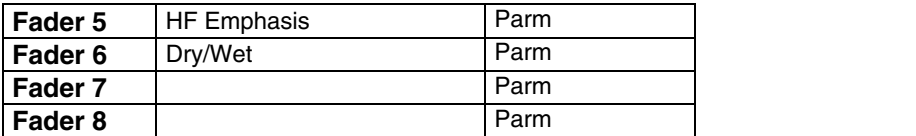

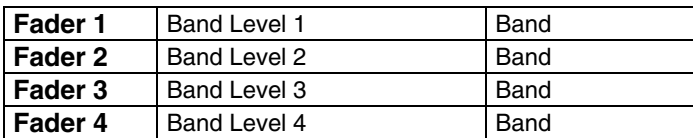

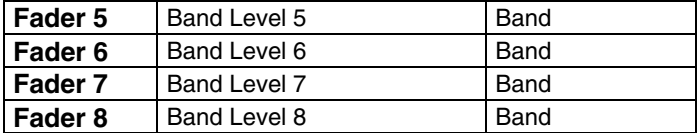

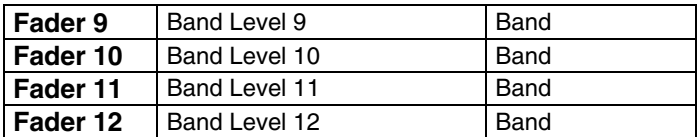

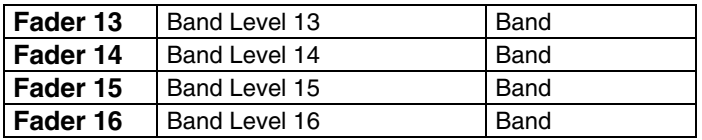

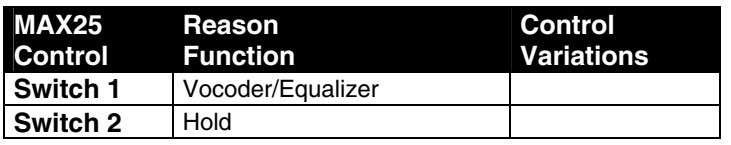

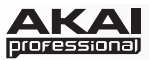

## **Neptune Pitch Adjuster**

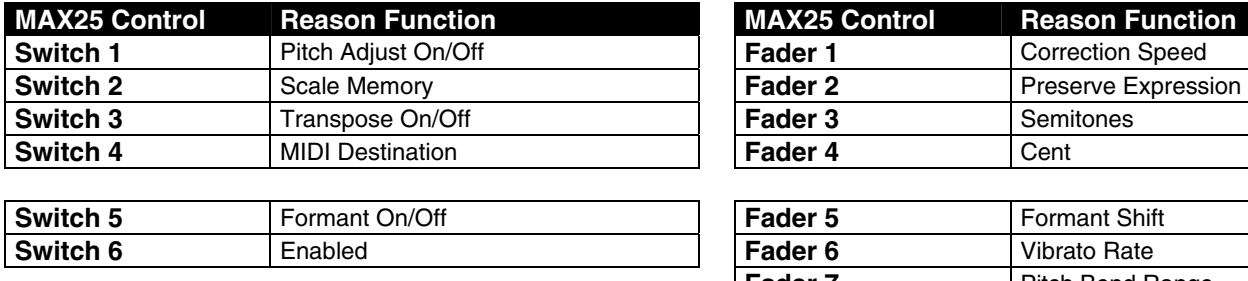

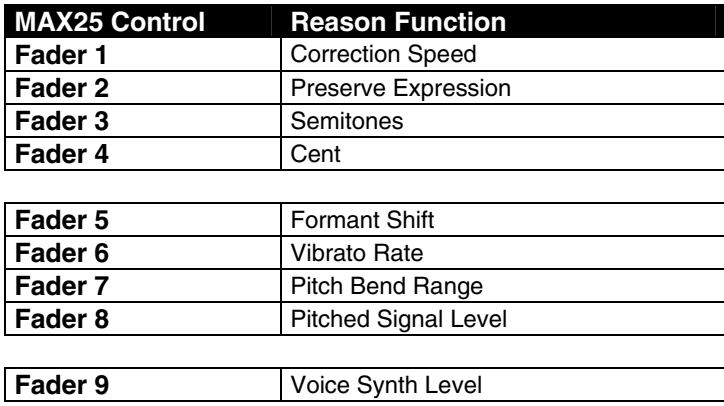

### **MClass Equalizer**

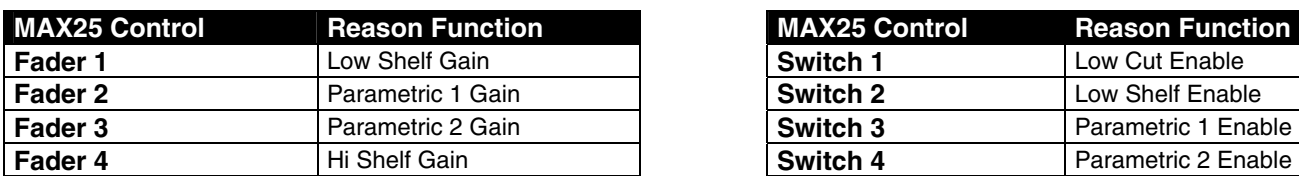

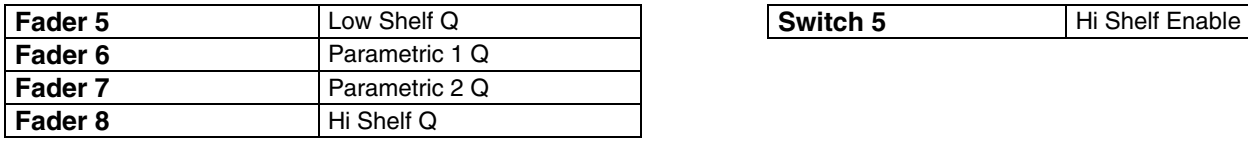

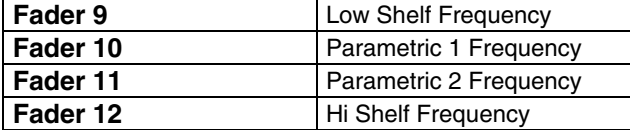

### **MClass Stereo Imager**

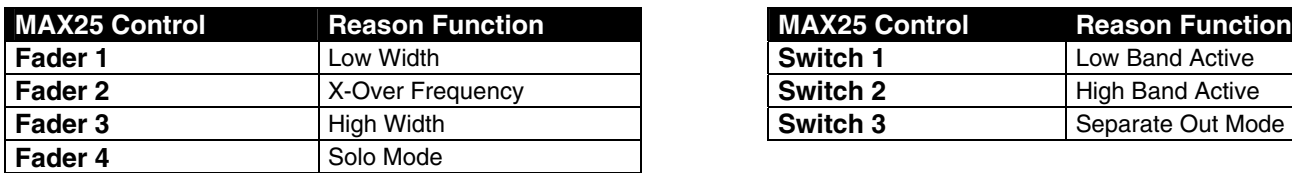

### **MClass Compressor**

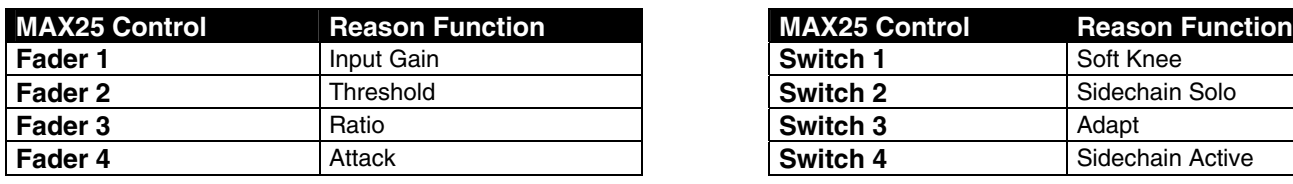

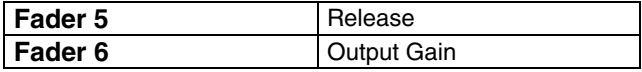

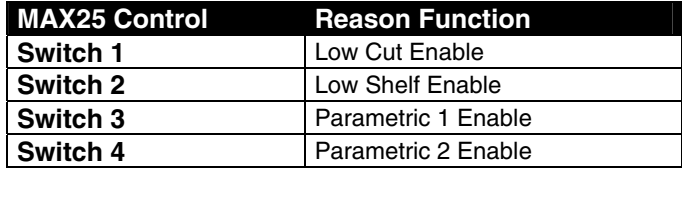

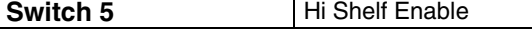

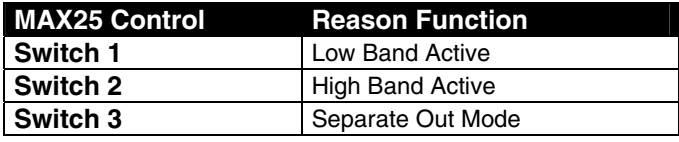

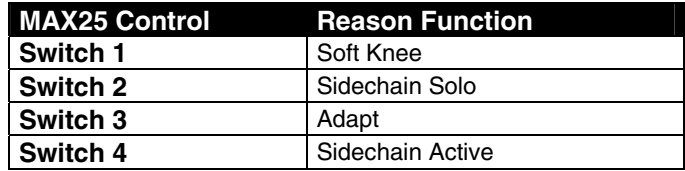

### **MClass Maximizer**

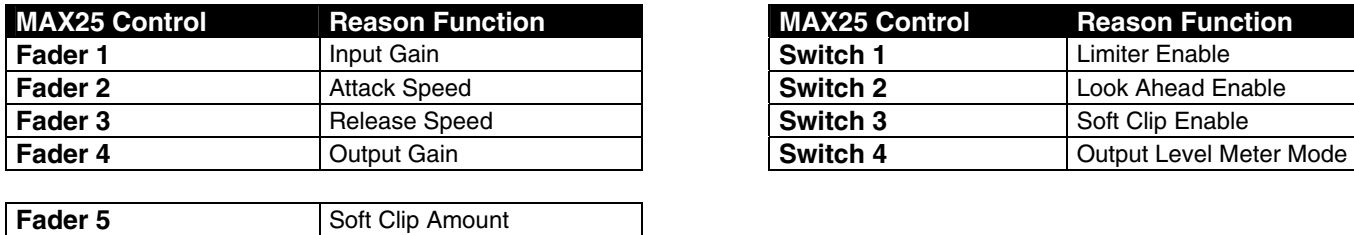

### **RV-7 Digital Reverb**

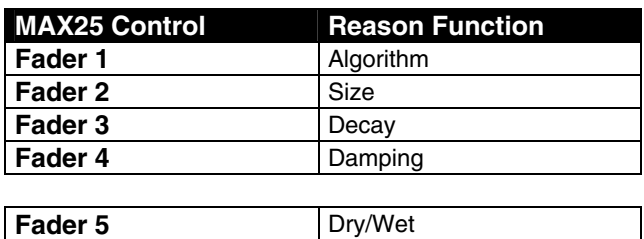

### **DDL-1 Digital Delay Line**

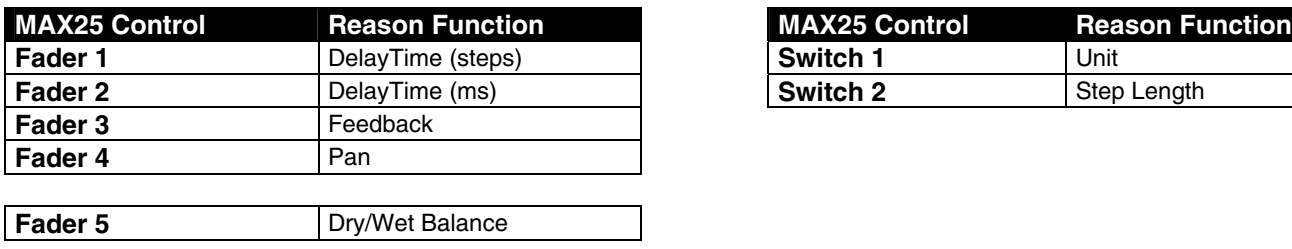

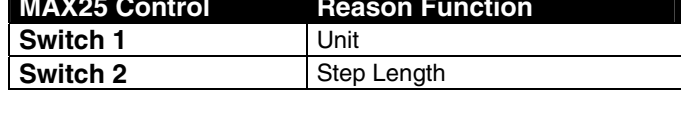

### **D-11 Foldback Distortion**

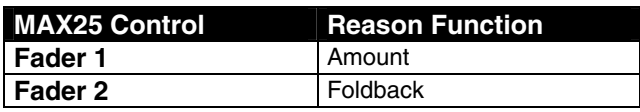

### **ECF-42 Envelope Control Filter**

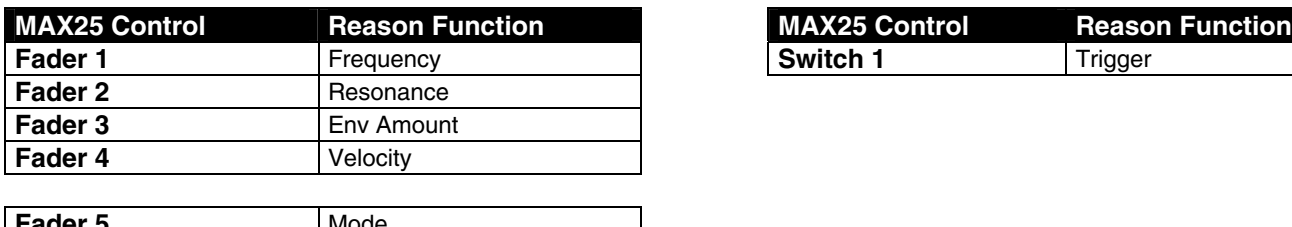

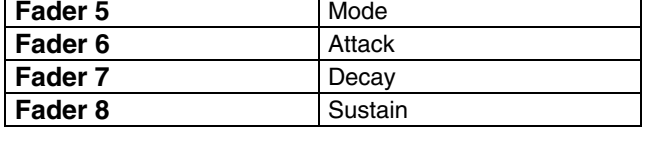

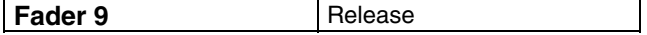

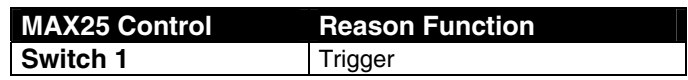

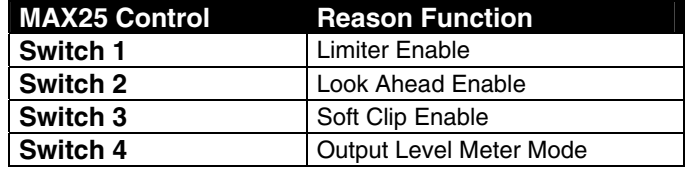

### **CF-101 Chorus/Flanger**

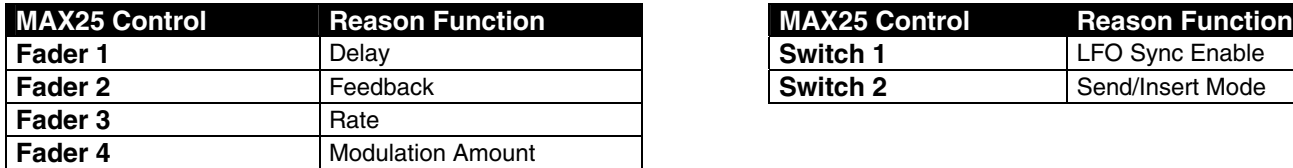

### **PH-90 Phaser**

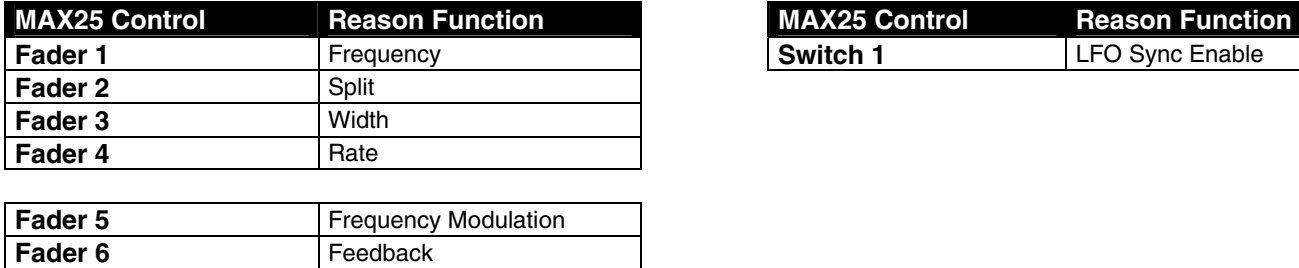

#### **UN-16 Unison**

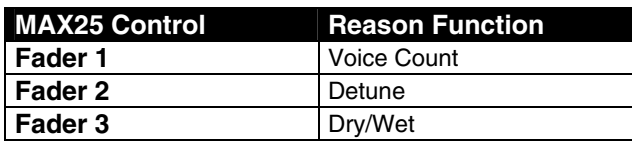

## **COMP-01 Compressor/Limiter**

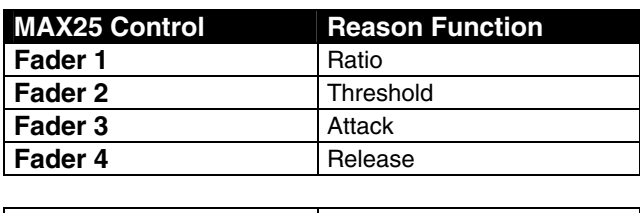

**Fader 5** Gain

### **PEQ-2 Two-Band Parametric EQ**

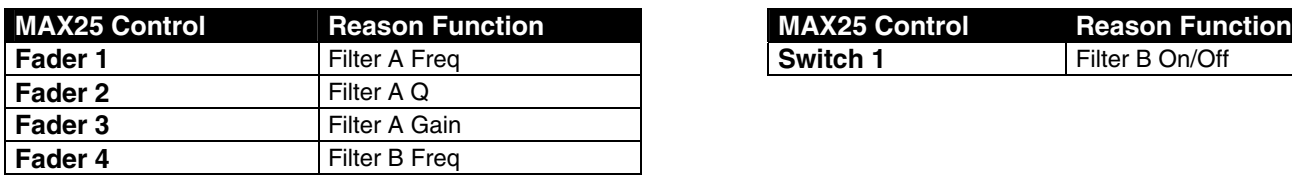

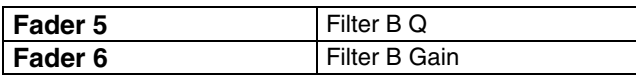

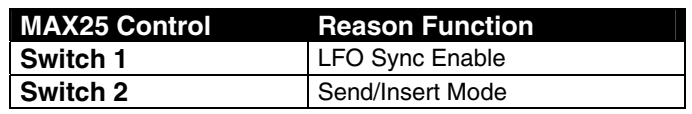

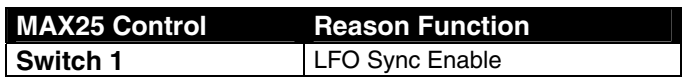

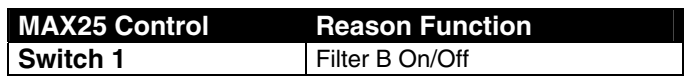

### **Matrix Pattern Sequencer**

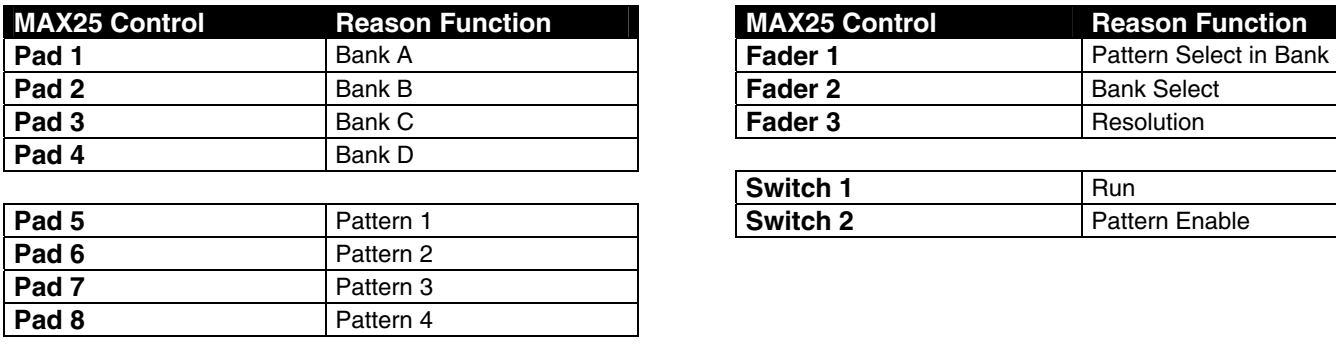

### **RPG-8 Monophonic Arpeggiator**

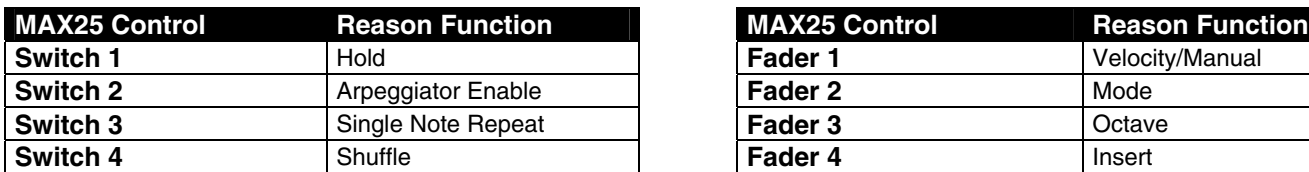

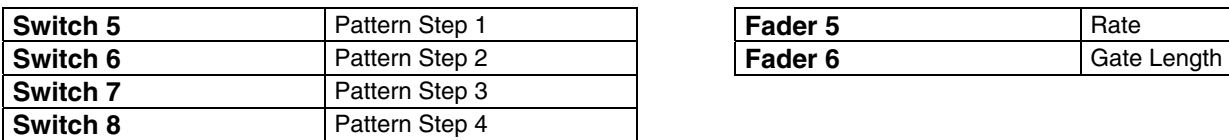

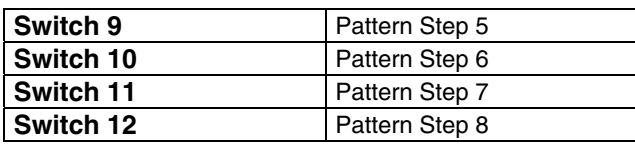

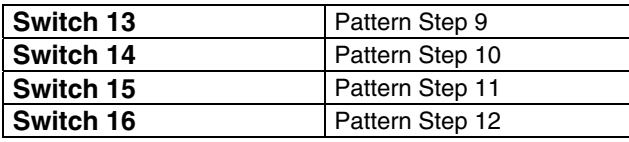

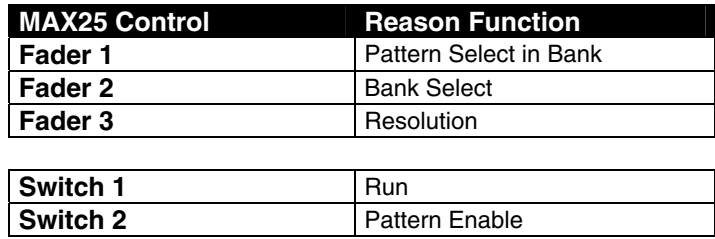

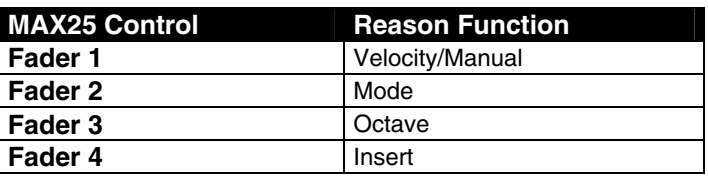

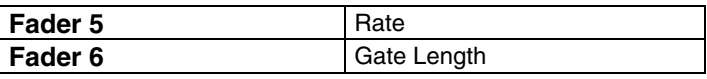

## **Regroove Mixer**

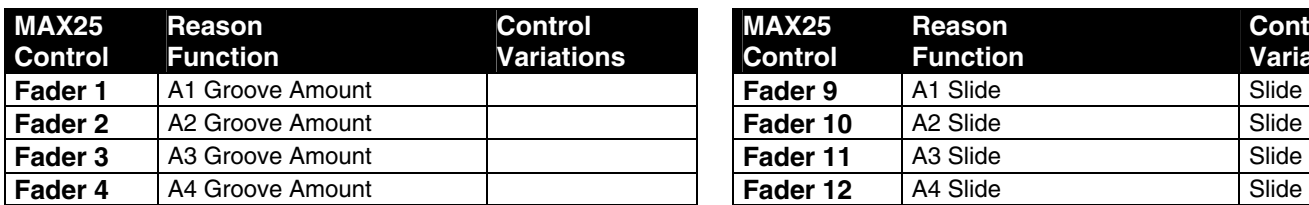

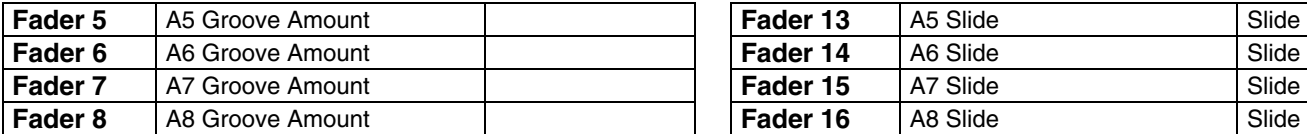

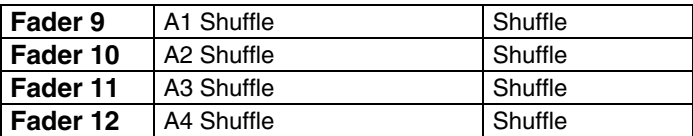

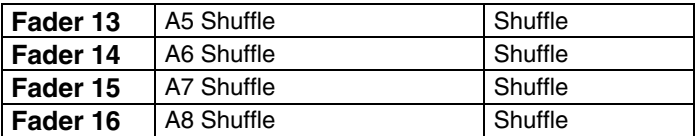

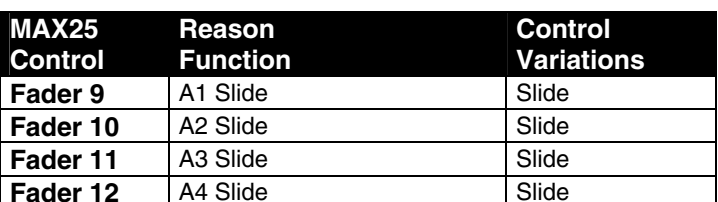

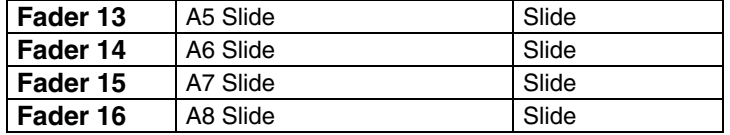

### **ID8 Instrument Device**

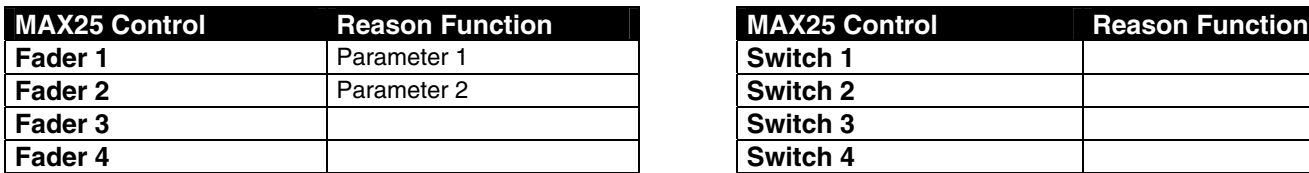

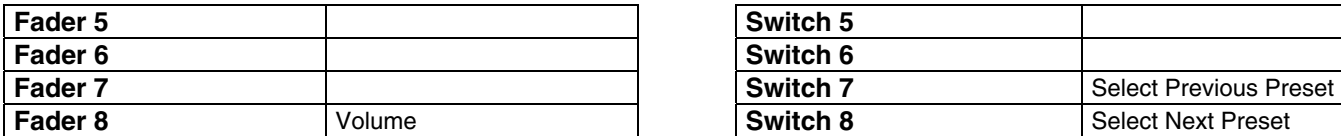

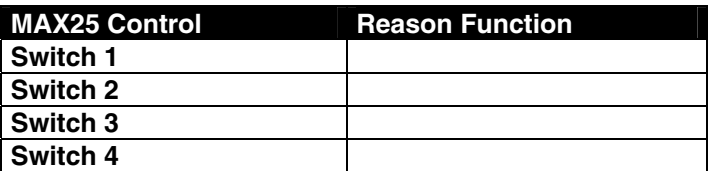

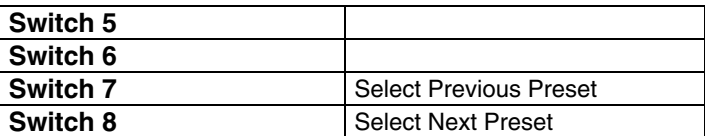

## **Line 6 Guitar Amp**

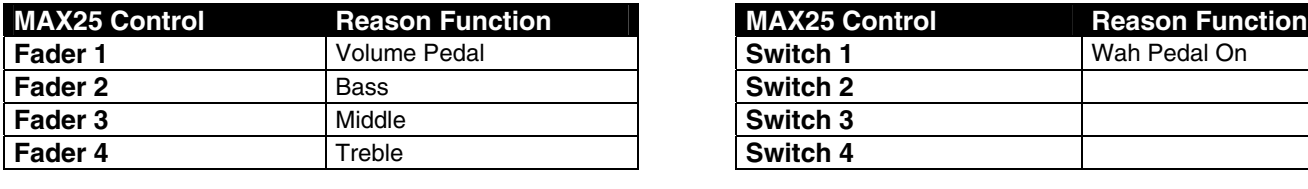

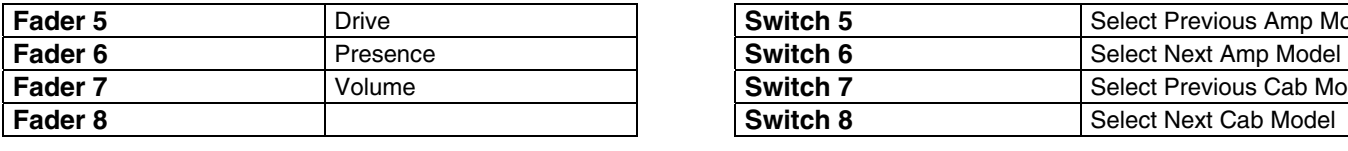

**Expression** | Wah Pedal

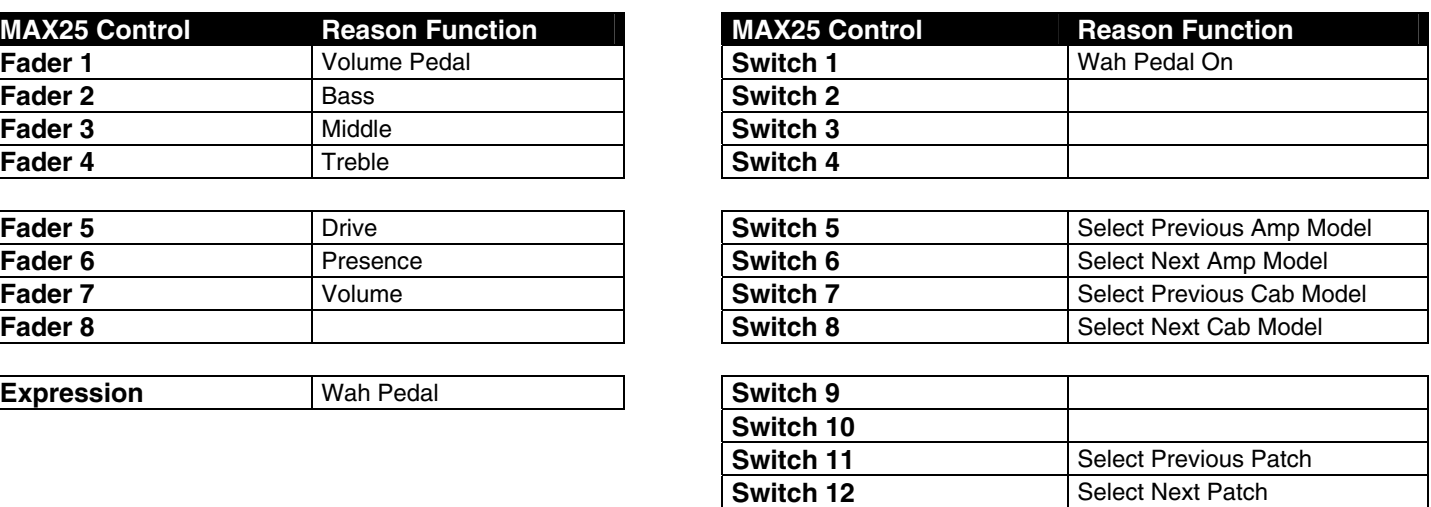

### **Line 6 Bass Amp**

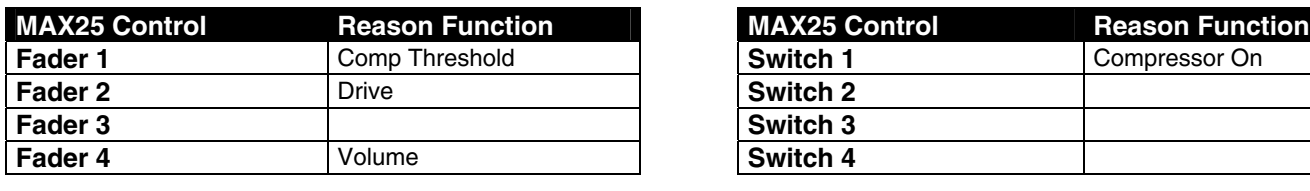

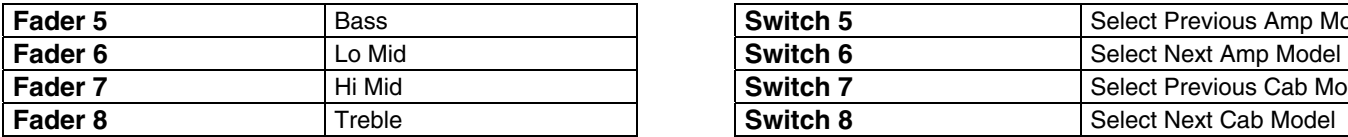

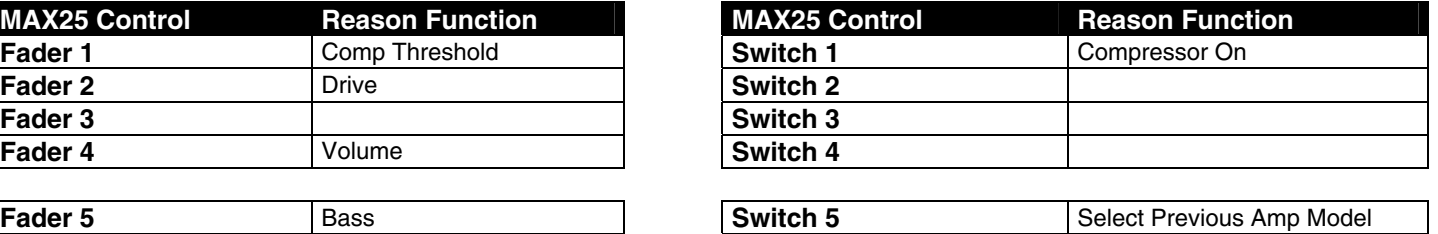

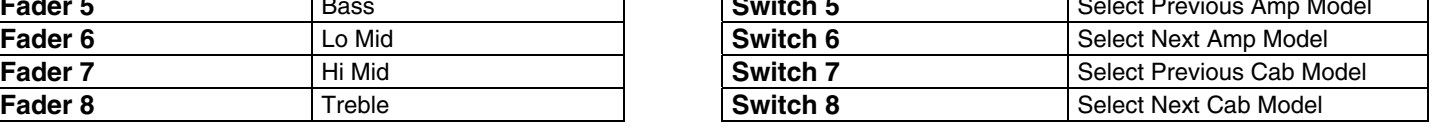

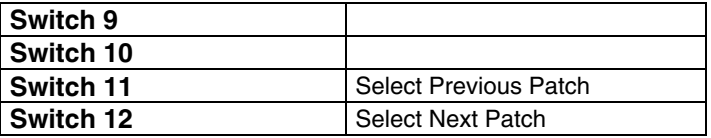

### **Reason Record Main Mixer Channel**

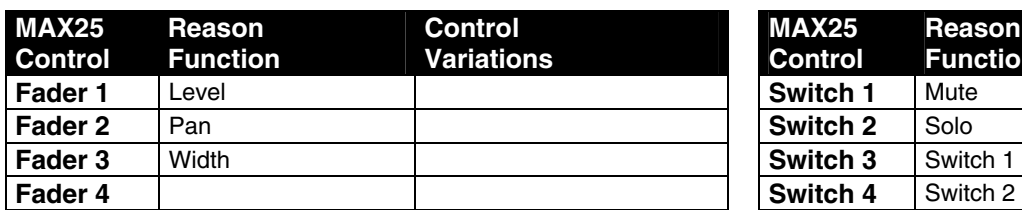

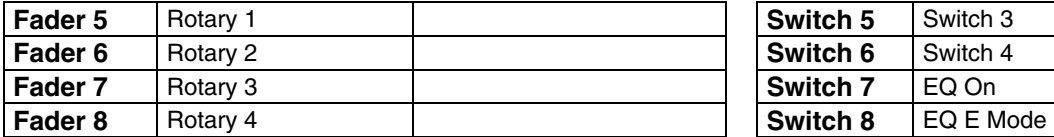

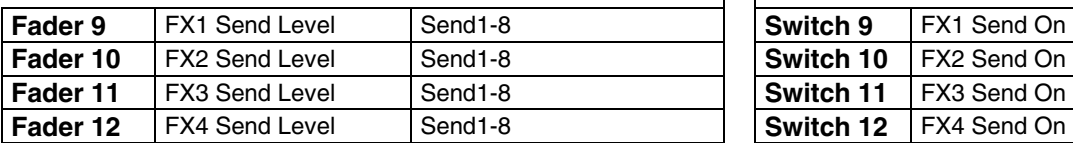

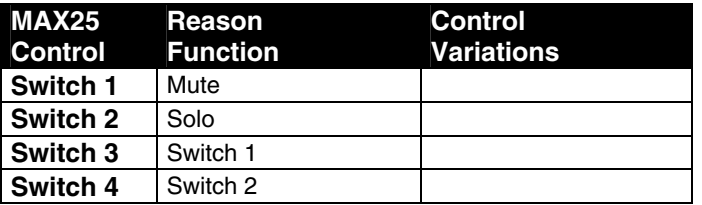

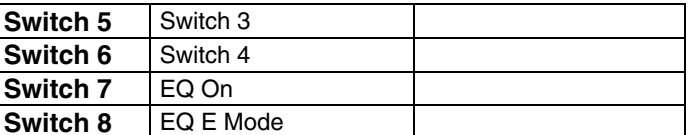

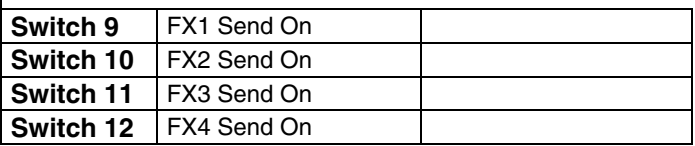

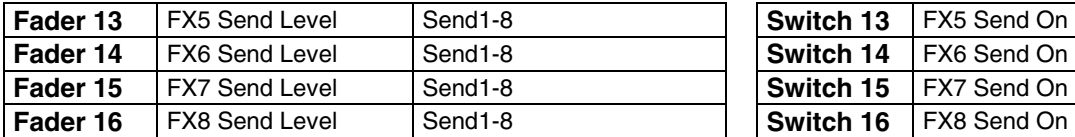

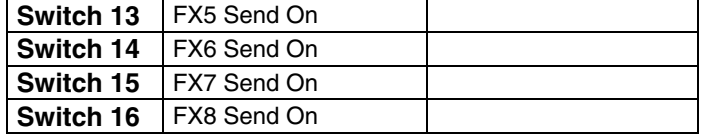

### **Reason Record Master Section**

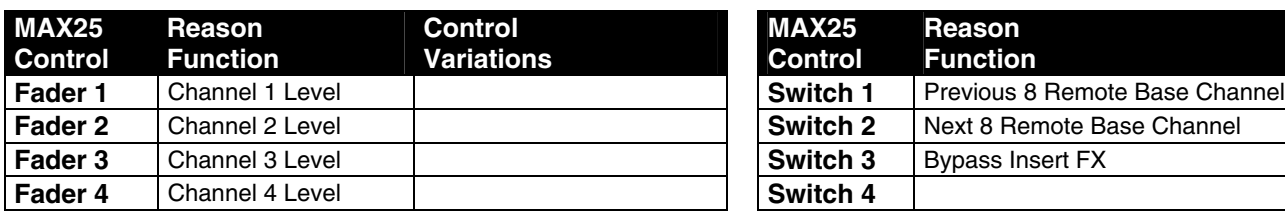

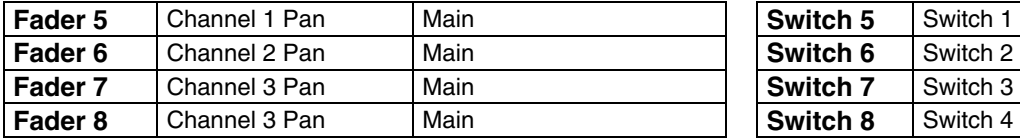

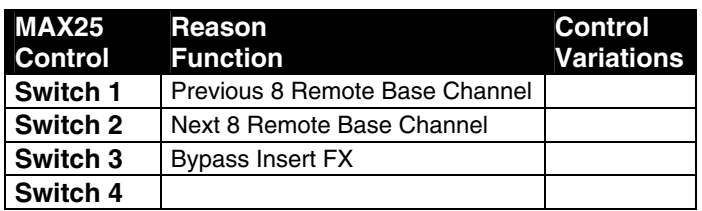

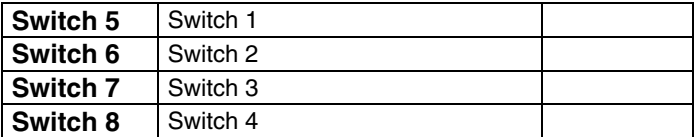

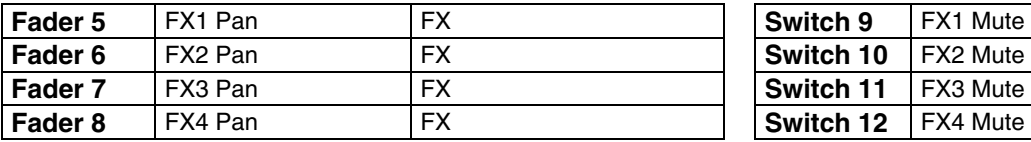

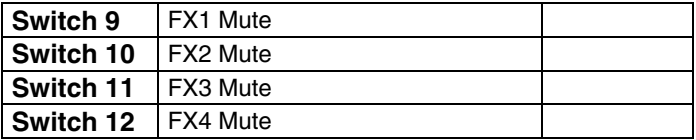

**Switch 13 FX5 Mute Switch 14 FX6 Mute**<br>**Switch 15 FX7 Mute Switch 15 FX7 Mute**<br>**Switch 16 FX8 Mute** 

**Switch 16** 

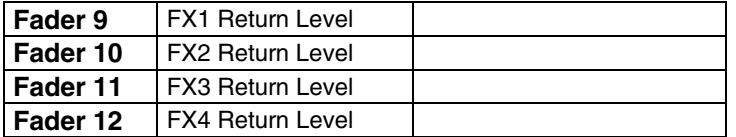

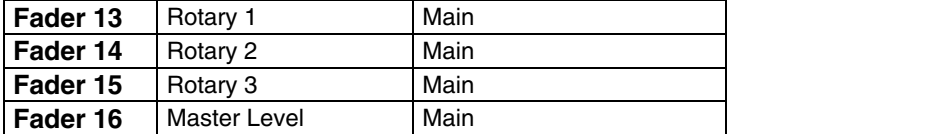

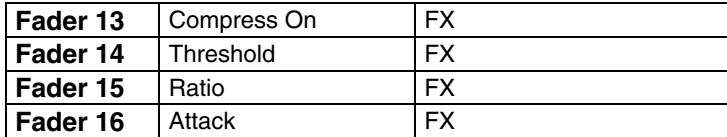

### **Reason Record Global Controls**

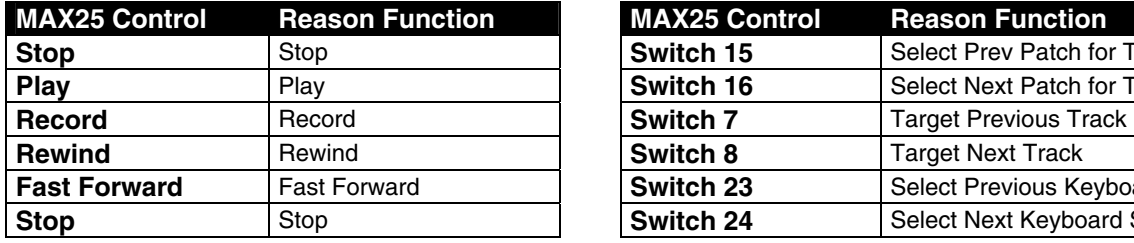

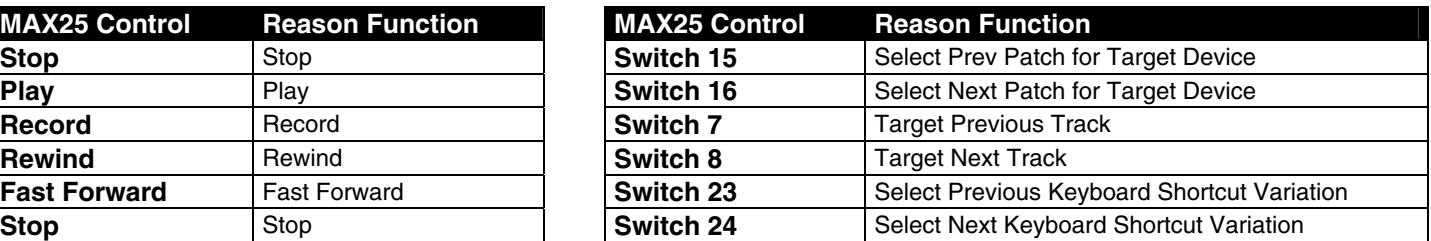

### **Reason Essentials Main Mixer Channel**

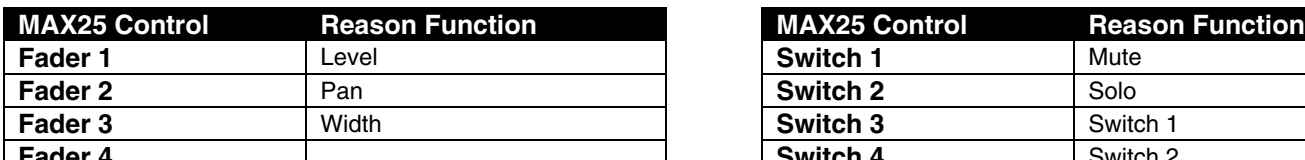

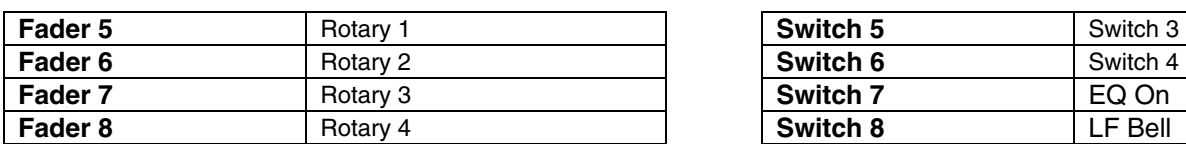

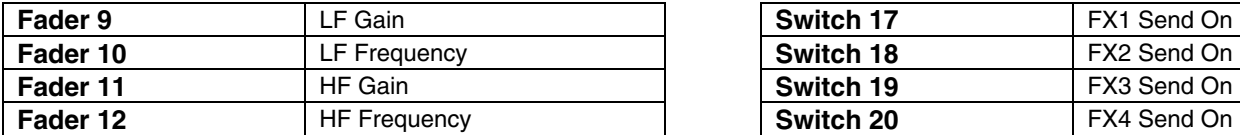

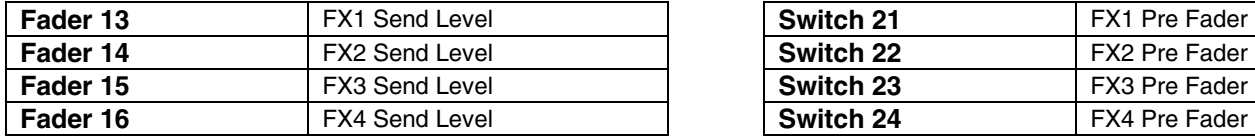

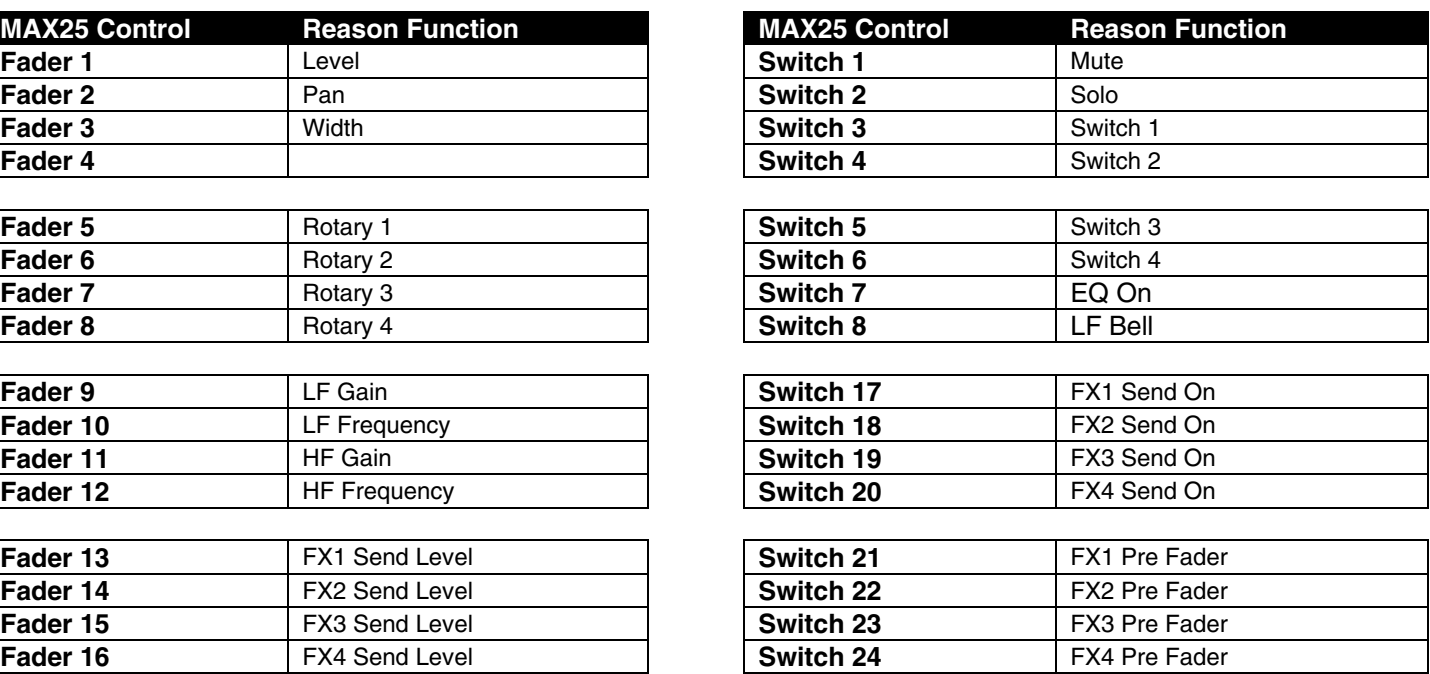

### <span id="page-29-0"></span>**Steinberg Cubase**

#### **Setup**

- 1. Connect MAX25 to your computer with the included USB cable. Open Cubase.
- 2. On MAX25, select the **Cubase** or **CubaseKS** Program. Press the Value Dial to load it.

*Note: If you have edited MAX25's Programs and are unable to load the Program, use the supplied Vyzex editor to load the Factory Preset Bank and "PUT" or download the factory preset bank into MAX25.* 

- 3. In Cubase, click **Devices** in the menu bar, and select **Device Setup**.
- 4. In the **Device Setup** window's upper left corner, click the **+** symbol, and select **Mackie Control**.
- 5. In the upper right part of the window, click each drop-down menu next to **MIDI Input** and **MIDI Output**, and select **MIDIIN4 (Akai MAX25)** (Windows 7, Windows Vista) or **USB Audio Device [4]** (Windows XP).
- 6. Click **OK**.

**IMPORTANT!:** To use MAX25's transport controls (Play, Stop, Record, etc.) in Cubase, follow these additional steps:

- 1. Press [EDIT] on MAX25.
- 2. Press any one of MAX25's transport controls.
- 3. Turn the Value Dial until the **Type** is set to **Mackie**. You may now use the transport controls in Cubase.

### **Program Operation**

#### **Cubase**

When using MAX25's Cubase Program, the controls' behavior is as follows:

**Transport Controls** (Play, Stop, Rec, etc.): When these controls are set to **Mackie**, they will work accordingly in the software. See the note in the Setup section above.

**Bank 1-4:** 

- **Touch faders:** These control the volume level of Tracks 1-4.
- **S-switches:** These record-arm Tracks 1-4.

#### **Bank 5-8:**

- **Touch faders:** These control the volume level of Tracks 5-8.
- **S-switches:** These record-arm Tracks 5-8.

#### **Bank 9-12:**

- **Touch faders:** These control the panning of Tracks 1-4.
- **S-switches:** These mute Tracks 1-4.

#### **Bank 13-16:**

- **Touch faders:** These control the panning of Tracks 5-8.
- **S-switches:** These mute Tracks 5-8.

#### **CubaseKS**

This Program is almost the same as the Cubase Program described above, but this version allows you to turn MAX25's Sequencer on/off by pressing keys on its keyboard. To do this:

- 1. Press SEQ SELECT so it is lit.
- 2. Press ON/OFF so it is lit.
- 3. Press and hold a key on MAX25's keyboard. The Sequence will play (in that key) while the key is being held. When you release the key, the Sequence will stop.

*Note: (To "latch" the Sequencer, press [LATCH] so it is lit. When this button is activated, Sequencer playback will continue even after the key is released.)* 

## <span id="page-31-0"></span>**Apple Logic Pro**

### **Setup**

You can use MAX25 with Logic Pro 8 or higher. MAX25's Mackie Control protocol allows it to act as a control surface for the DAW. To do this:

- 1. Connect MAX25 to your computer with the included USB cable. Open Logic Pro.
- 2. On MAX25, select the **Mackie Control** Program. Press the Value Dial to load it.
- 3. In Logic Pro, click the **Logic Pro** menu, then select **Preferences** f **MIDI**.
- 4. In the window that appears, select the **Control Surfaces** page, and click **Setup** in the lower right corner.
- 5. In the window that appears, click **New**, and select **Install**.
- 6. From the list that appears, select the device that lists **Mackie Designs** as the **Manufacturer** and **Mackie Control** as the **Model**.
- 7. Click **Add** in the lower right corner of the window, then close the window. *Do not click Scan.*
- 8. Select **Mackie** as the **Out Port** and **Input**.
- 9. Close all the **Preferences** window.

### **Program Operation**

When using MAX25's Logic Program, the controls' behavior is as follows:

#### **Bank 1-4:**

- **Touch faders:** These control the volume level of Tracks 1-4.
- **S-switches:** These record-arm Tracks 1-4.

#### **Bank 5-8:**

- **Touch faders:** These control the volume level of Tracks 5-8.
- **S-switches:** These record-arm Tracks 5-8.

#### **Bank 9-12:**

- **Touch faders:** These control the panning of Tracks 1-4.
- **S-switches:** These mute Tracks 1-4.

#### **Bank 13-16:**

- **Touch faders:** These control the panning of Tracks 5-8.
- **S-switches:** These mute Tracks 5-8.

### <span id="page-32-0"></span>**Image-Line FL Studio**

#### **Setup**

- 1. Download the FL Studio controller map to your computer from the included CD or from **www.akaipro.com/max25**.
- 2. With FL Studio closed, copy the entire MAX25 folder (the folder itself, not just its contents) to the following location in your computer: **C:\Program Files\Image-Line\FL Studio [version]\Data\Projects\Templates\Hardware**.
- 3. Connect MAX25 to your computer with the included USB cable. Open FL Studio.
- 4. On MAX25, select the **FLStudio** or **FLStudKS** Program. Press the Value Dial to load it.

*Note: If you have edited MAX25's Programs and are unable to load the Program, use the supplied Vyzex editor to load the Factory Preset Bank and "PUT" or download the factory preset bank into MAX25.* 

- 5. Press **F10**, or go to **Options** f **MIDI Settings**.
- 6. Under **Output**, select **MAX25** (Windows 7, Windows Vista) or **USB Audio Device** (Windows XP), and check the **Send master sync** box.
- 7. Under **Input**, select **MAX25** (Windows 7, Windows Vista) or **USB Audio Device** (Windows XP), and check the **Enable** box.
- 8. For **Omni preview MIDI channel**, select **Channel 16**.
- 9. For **Generator muting MIDI channel**, select **Channel 15**.
- 10. Check the **Record to step sequencer** box.

MAX25's FL Studio Program is configured to use FL Studio's step sequencer. For working with the Piano Roll, use one of the Akai MPK's generic templates.

### **Program Operation**

#### **FLStudio**

MAX25's FL Studio Program has a sampler channel dedicated to each pad:

- **Pad Bank A:** Plays each channel at its true pitch.
- **Pad Bank B:** Mutes the corresponding pad.
- **Pad Bank C:** Selects the corresponding channel, allowing for each channel to be played chromatically with MAX25's keyboard.
- **Pad Bank D:** Plays the sample loaded on the selected track in semitones.

MAX25's S-switches and faders are available to be mapped within FL Studio to whatever is desired.

#### **FLStudKS**

This Program is almost the same as the FL Studio Program described above, but this version allows you to turn MAX25's Sequencer on/off by pressing keys on its keyboard. To do this:

- 1. Press SEQ SELECT so it is lit.
- 2. Press ON/OFF so it is lit.
- 3. Press and hold a key on MAX25's keyboard. The Sequence will play (in that key) while the key is being held. When you release the key, the Sequence will stop.

*Note: (To "latch" the Sequencer, press [LATCH] so it is lit. When this button is activated, Sequencer playback will continue even after the key is released.)* 

## <span id="page-34-0"></span>**Avid Pro Tools**

### **Setup**

You can use MAX25 as a control surface for Pro Tools. To do this:

- 1. Connect MAX25 to your computer with the included USB cable. Open Pro Tools.
- 2. On MAX25, select the **Pro Tools** or **Pro Tools KS** program. Press the Value Dial to load it.
- 3. In Pro Tools, go to **Setup** f **Peripherals**, and select the **MIDI Controllers** tab.
- 4. Select **HUI** as the **#1 Type**.
- 5. Select **AkaiMAX25 Mackie** as the **#1 Receive From** and **#1 Send To**.

### **Program Operation**

When using MAX25's Pro Tools Program, the controls' behavior is as follows:

#### **Bank 1-4:**

- **Touch faders:** These control the volume level of Tracks 1-4.
- **S-switches:** These record-arm Tracks 1-4.

#### **Bank 5-8:**

- **Touch faders:** These control the volume level of Tracks 5-8.
- **S-switches:** These record-arm Tracks 5-8.

#### **Bank 9-12:**

- **Touch faders:** These control the panning of Tracks 1-4.
- **S-switches:** These mute Tracks 1-4.

#### **Bank 13-16:**

- **Touch faders:** These control the panning of Tracks 5-8.
- **S-switches:** These mute Tracks 5-8.

### <span id="page-35-0"></span>**Avid Pro Tools Express**

#### **Setup**

- 1. Connect MAX25 to your computer with the included USB cable. Open Pro Tools Express.
- 2. On MAX25, select the **PTEX** Program. Press the Value Dial to load it.
- 3. Open Pro Tools Express.
- 4. In Pro Tools Express, go to the **Peripherals** window and select the following settings under **MIDI Controllers**:
	- **Type:** Select the **MAX25** option or a generic option for an Akai Professional keyboard controller. If neither option is available, select the M-Audio keyboard option (**MAdKybr**).
	- **Receive From:** Select **Akai MAX25 Port 2**.
	- **Send To:** Select **Akai MAX25 Port 2**.
	- **# Ch's:** Select **8**.

#### AKAI proressional

### **Trademarks and Licenses**

Ableton is a trademark of Ableton AG.

Reason is a trademark of Propellerhead Software.

Cubase is a trademark of Steinberg Media Technologies GmbH.

Logic, Logic Pro, and Mac are trademarks of Apple Inc., registered in the U.S. and other countries.

FL Studio is a trademark of Image Line Software BVBA.

Avid and Pro Tools are trademarks or registered trademarks of Avid Technology, Inc. in the U.S. and other countries.

Pro Tools Express © 2012 Avid Technology, Inc. All rights reserved. Use of Pro Tools Express is subject to a related license agreement.

Mackie Control and HUI are trademarks or registered trademarks of LOUD Technologies Inc.

Windows, Windows XP, Windows Vista, and Windows 7 are registered trademarks of Microsoft Corporation in the United States and other countries.

All other trademarks contained herein are the property of their respective owners.

Product features, specifications, system requirements, and availability are subject to change without notice.

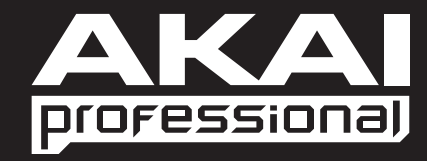

**[akaipro.com](http://www.akaipro.com) RevA**